## - 1 - ИГНД.00337-01 34 01

УТВЕРЖДЕН

ИГНД.00337-01 34-01-ЛУ

# ПО ПУ УНК ТМ в среде QNX

## РУКОВОДСТВО ОПЕРАТОРА

## ИГНД.00337-01 34 01

Листов 53

## Аннотация

Настоящий документ содержит сведения, необходимые пользователю для эксплуатации программного обеспечения пункта управления УНК ТМ в среде QNX, в дальнейшем по тексту называемый пункт управления (ПУ).

## - 3 - ИГНД.00337-01 34 01

# Содержание

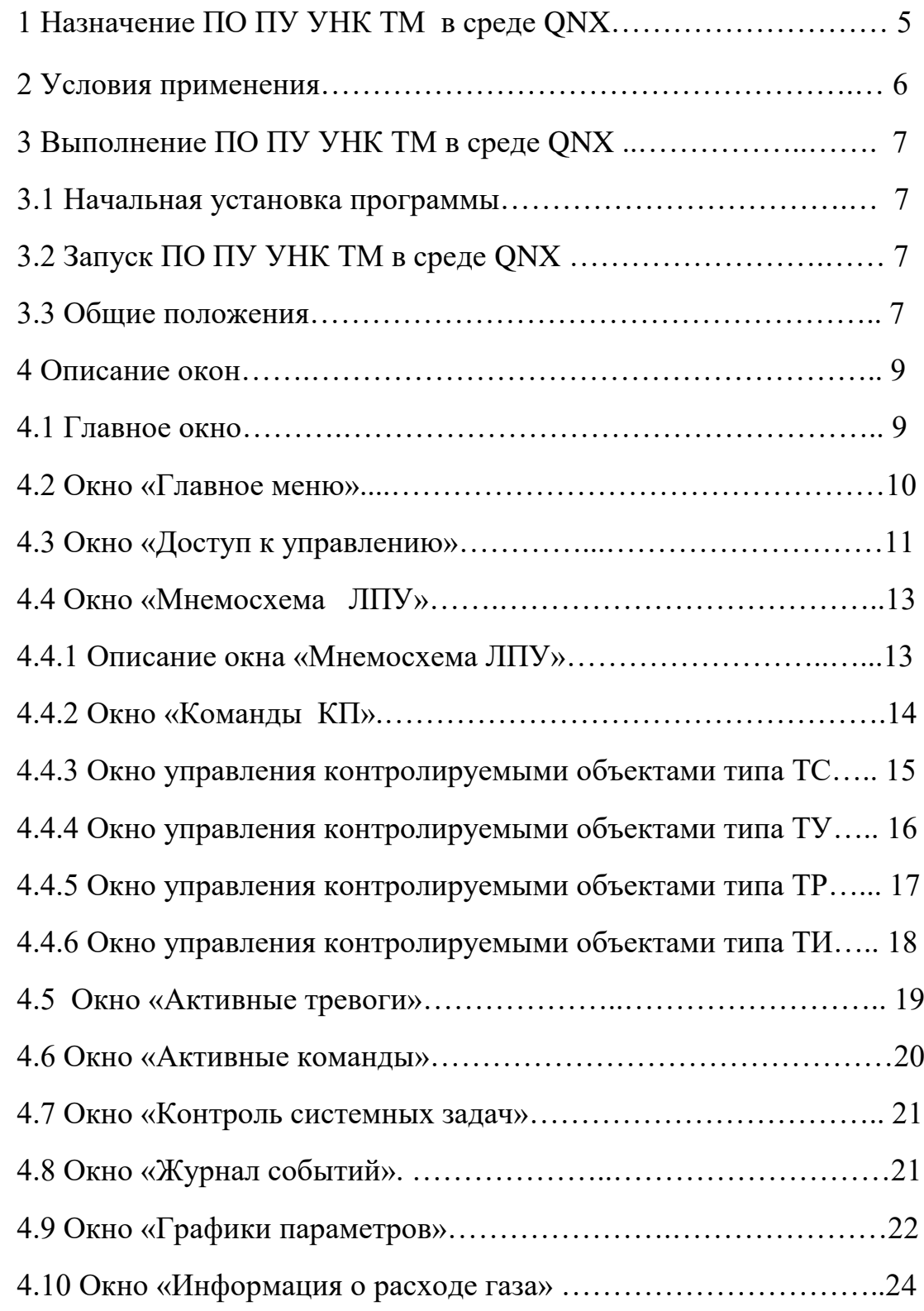

## - 4 - ИГНД.00337-01 34 01

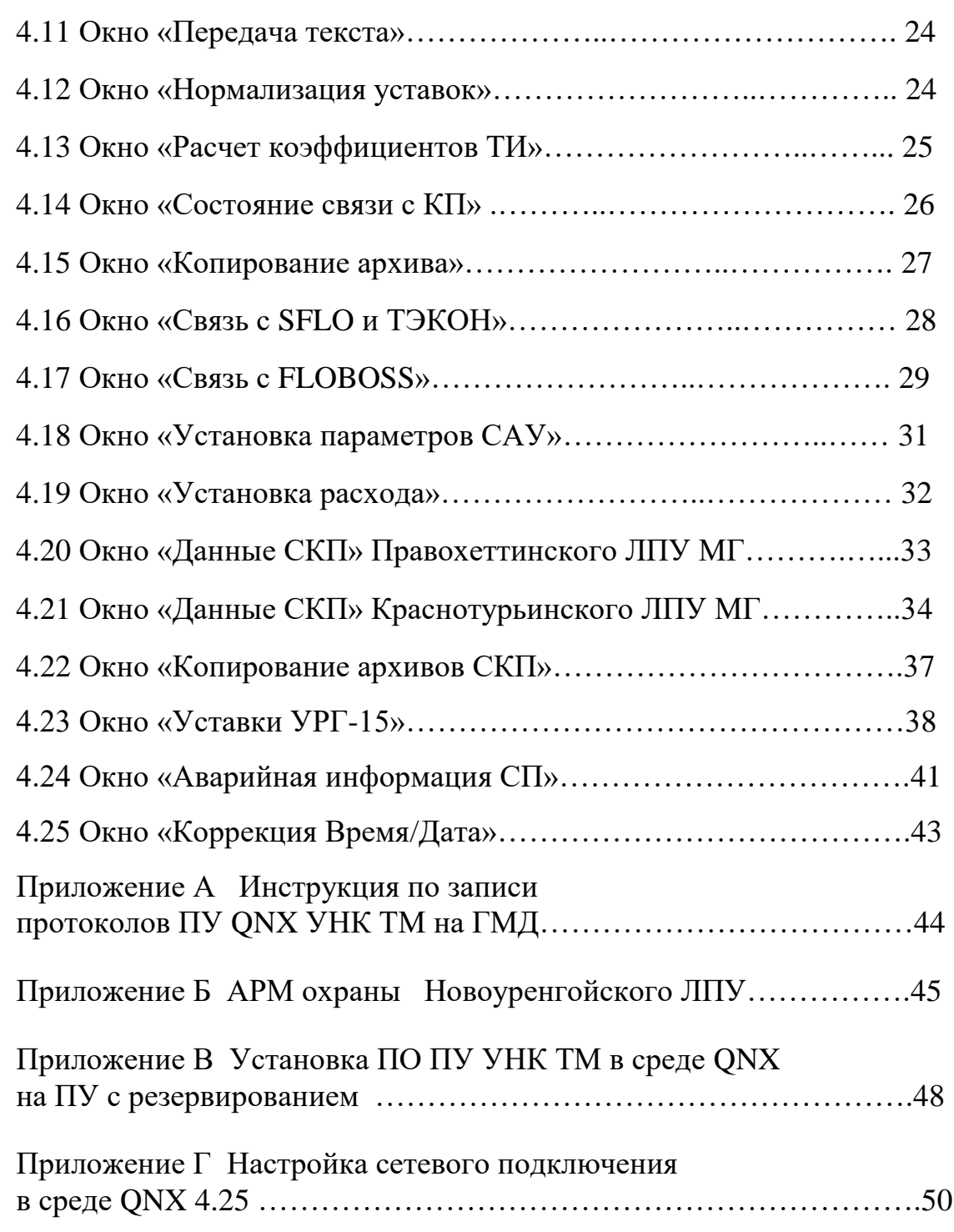

1 Назначение ПО ПУ УНК ТМ в среде QNX

1.1 Программное обеспечение пункта управления унифицированного комплекса телемеханики (ПО ПУ УНК ТМ) в среде QNX предназначено для сбора, обработки информации о технологических параметрах, поступающей от КП УНК ТМ и управления технологическими объектами.

ПО ПУ УНК ТМ в среде QNX способно обрабатывать информацию, получаемую по четырем независимым каналам связи УНК ТМ (модемным и радиоканальным).

1.2 ПО ПУ УНК ТМ в среде QNX предназначено для:

- формирования команд телеуправления технологическими объектами;

- автоматизированного периодического сбора результатов телеизмерений, телесигнализации и данных о состоянии оборудования контролируемых пунктов (КП);

- приема информации и выдачи команд и сообщений по каналам связи с КП;

- обработки принятой от КП информации с целью определения состояний технологических объектов, режимов работы КП, вычисления значений физических параметров телеизмерений;

- выдачи результатов обработки принятой информации на экран монитора ПЭВМ;

- приоритетного приема, обработки и выдачи на экран оператору экстренных сообщений о несанкционированных изменениях и неисправностях на КП;

- диалога оператора с ПЭВМ для обеспечения доступа к функциям управления и просмотра данных;

- формирования суточного протокола информационных сообщений контролируемых пунктов, действий оператора и сообщений ПУ;

- документирования информации и действий оператора на АЦПУ;

- оперативного контроля работоспособности аппаратуры КП и каналов связи;

- обеспечения связи с внешними расходомерами, выдачи команд считывания информации о собственных расчетах расхода газа на КП УНК ТМ.

1.3 ПО ПУ УНК ТМ в среде QNX предназначено для работы в операционной системе QNX 4.25, графической системе Photon 1.14 с использованием базы данных реального времени Cascade Datahub.

2 Условия применения

2.1 Для выполнения рабочего ПО ПУ УНК ТМ в среде QNX необходимым является наличие ПО ПУ УНК ТМ в составе:

- изготовленное по ИГНД.467511.358 ТУ "Изделие программное. ПО ПУ УНК ТМ в среде QNX ххххххх ИГНД.467511.358-ХХ" (рабочее программное обеспечение),

где:

ххххххх – наименование конкретного объекта применения;

ХХ - номер исполнения.

2.2 АРМ оператора должно быть следующей минимальной конфигурации:

- процессор Pentium III;
- ОЗУ 256 Мбайт;
- жесткий магнитный диск 40 Гбайт;
- видеоадаптер SVGA с разрешением 1024х768;
- видеомонитор 17";
- дисковод CD-ROM;
- дисковод ГМД 3,5".

Все оборудование АРМ должно быть совместимо с ОС РВ QNX.

Предварительно перед запуском ПО ПУ УНК ТМ в среде QNX на АРМ оператора должно быть установлено системное ПО в составе:

- QNX 4.25 Operat. Syst. операционная система;
- Photon microGUI Runtime V  $1.14 -$  среда исполнения графической подсистемы Photon;
- SDW Cyrilic Pack русифицированные шрифты;
- Cascade Datahub база данных реального времени;
- ТСР/IP RT V.4.25 семейство протоколов для связи с системами SCADA.

## $-7-$ ИГНД.00337-01 34 01

3 Выполнение ПО ПУ УНК ТМ в среде QNX

3.1 Начальная установка программы

3.1.1 Установите в дисковод СD-диск "Изделие программное. ПО ПУ УНК ТМ в среде QNX xxxxxxx ИГНД.467511.358-XX".

3.1.2 Скопируйте с компакт диска "Изделие программное. ПО ПУ УНК ТМ в среде ONX xxxxxxx ИГНД.467511.358-XX" файл:

 $un0XX.gz,$ 

где:

ххххххх - наименование конкретного объекта применения;

XX - номер исполнения.

3.1.3 Выполните команду gunzip un0XX.gz, которая преобразует файл un0XX.gz в файл un0XX.

3.1.4 Выполните команду tar -xvf un0XX, которая создаст каталог unicom с программным обеспечением конкретного объекта применения.

3.2 Запуск ПО ПУ УНК ТМ в среде QNX

3.2.1 Запуск ПО ПУ УНК ТМ в среде QNX осуществляется путем перехода в подкаталог UNICOM и последующим запуском на выполнение:

- файла запуска ядра системы: start base;

- графической системы Photon: ph;

- интерфейса пользователя: view menu.

3.2.2 Программа загружена и готова к работе, если в нижней части экрана монитора появится главное окно, описание которого приведено в 4.1.

3.3 Общие положения

3.3.1 Для работы с данной системой необходимо изучить руководство пользователя графической системы Photon, входящее в состав системного ПО, поставляемого на конкретный объект применения.

3.3.2 При работе с системой для каждой задачи интерфейса пользователя активизируется окно. Общий вид окна приведен на рисунке 3.1.

## - 8 - ИГНД.00337-01 34 01

Поле 1

 $\overline{a}$ 

Поле 2

## Рисунок 3.1

Поле 1 – поле названия. Если окно активно, это поле выделяется цветом.

Поле 2 – рабочее поле окна.

В правом верхнем углу окна располагается набор из функциональных кнопок:

минимизировать окно;

максимизировать окно;

закрыть окно.

3.3.3 Для работы с окнами можно использовать либо манипулятор «мышь», либо клавиатуру.

При работе с «мышью» для выбора элемента необходимо подвести к нему курсор. Для активизации выбранного элемента необходимо нажать левую клавишу «мыши».

При работе с клавиатурой наиболее часто используются следующие комбинации клавиш:

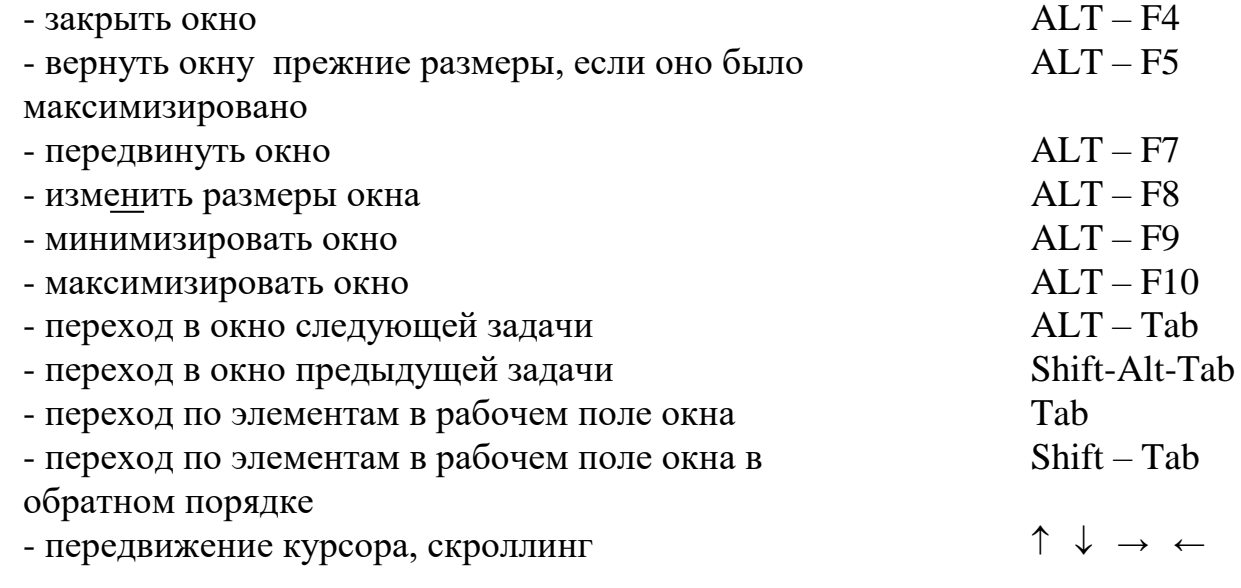

### - 9 - ИГНД.00337-01 34 01

4 Описание окон

4.1 Главное окно

4.1.1 При активизации системы в нижней части экрана монитора появляется главное окно, которое присутствует на экране всегда. Вид главного окна приведен на рисунке 4.1.

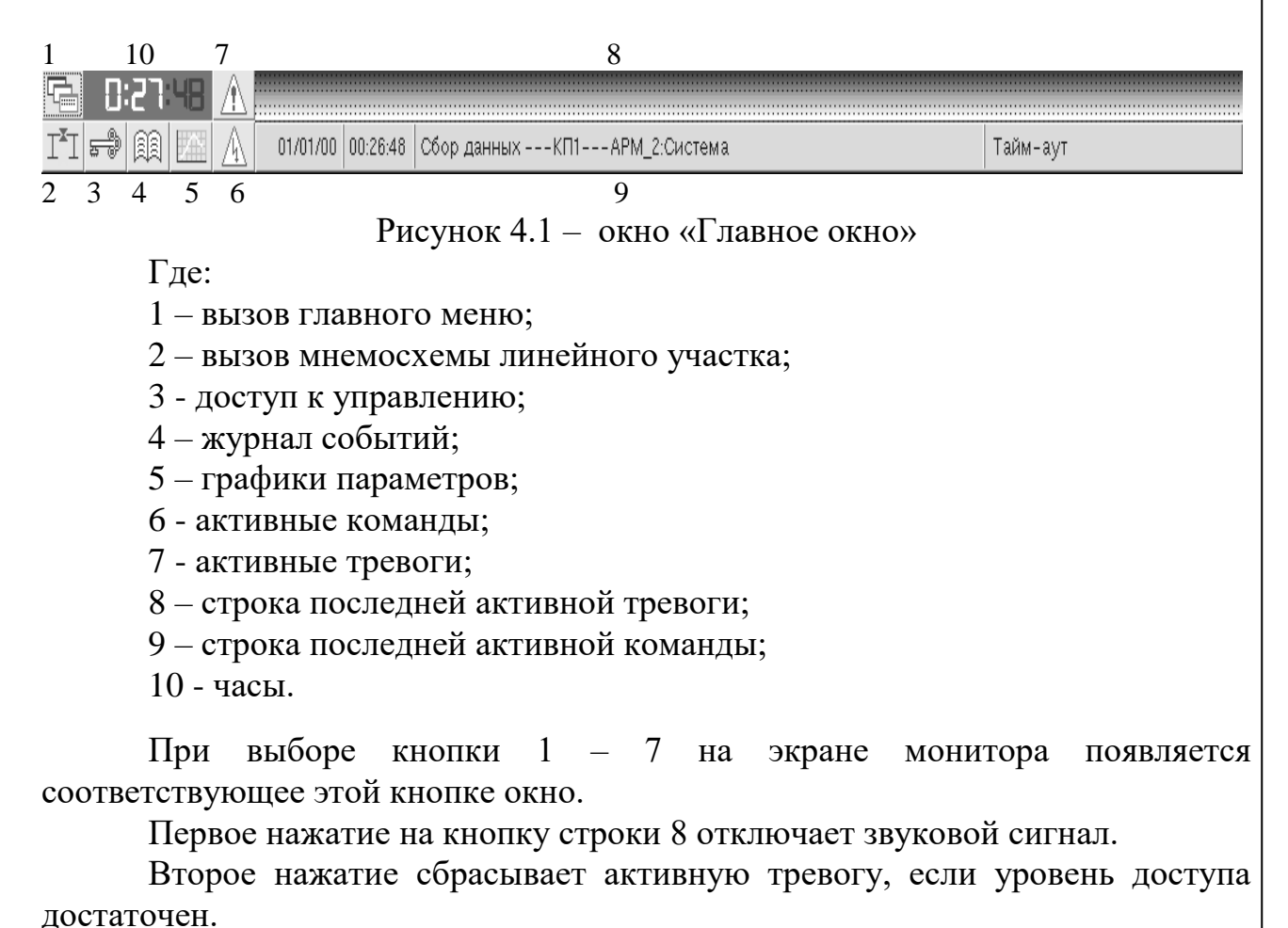

Без регистрации пользователя в окне «Доступ к управлению» доступен только режим просмотра информации.

4.2 Окно «Главное меню»

4.2.1 При активизации данной клавиши на экране монитора появляется окно, в поле названия которого находится надпись «Меню», а в рабочем поле главное меню, состав которого зависит от конкретного объекта применения и определяется файлом конфигурации view menu.cfg. Вид окна «Главное меню» приведен на рисунке 4.2.

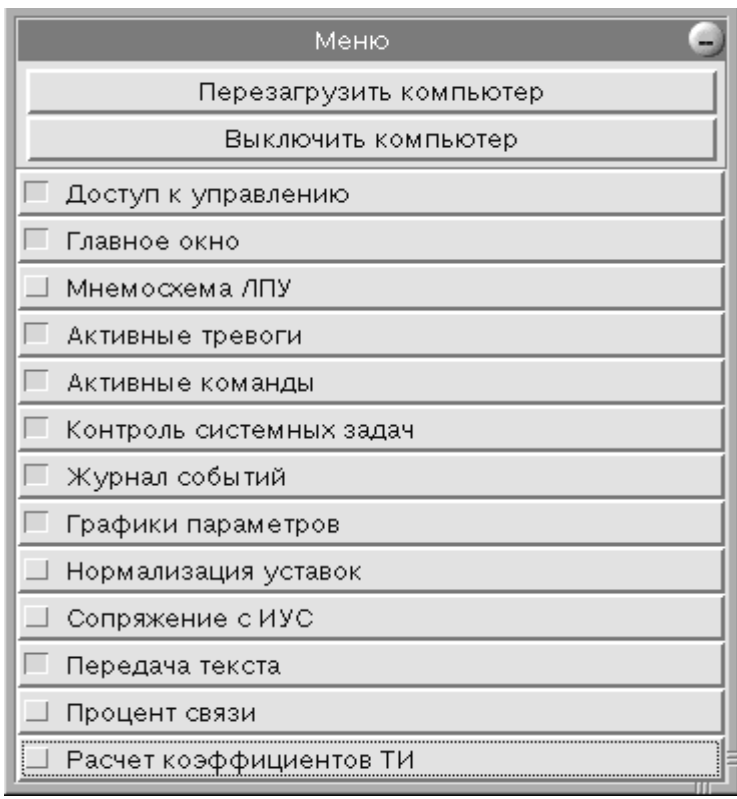

Рисунок 4.2 – Окно « Главное меню»

Перед каждой командой-задачей меню располагается кнопка активности залачи.

Изначально активизированы (находятся в работе) следующие задачи главного меню: главное окно, контроль системных задач, активные тревоги, активные команды, доступ к управлению. Эти задачи активизированы постоянно, их нельзя завершить. При нормальной работе системы кнопка этих задач всегда выделена цветом.

Для выбора команды из главного меню необходимо подвести к ней курсор и активизировать ее нажатием левой клавиши «мыши».

Команды «Перезагрузить компьютер» и «Выключить компьютер» выполняются только при уровне доступа оператора «Неограниченные права доступа», «Управление процессом», «Изменение конфигурации».

4.3 Окно «Доступ к управлению»

4.3.1 При запуске задачи «Доступ к управлению» формируется окно изображённое на рисунке 4.3. В верхней строке рабочей области этого окна изначально отображается надпись «Доступ закрыт».

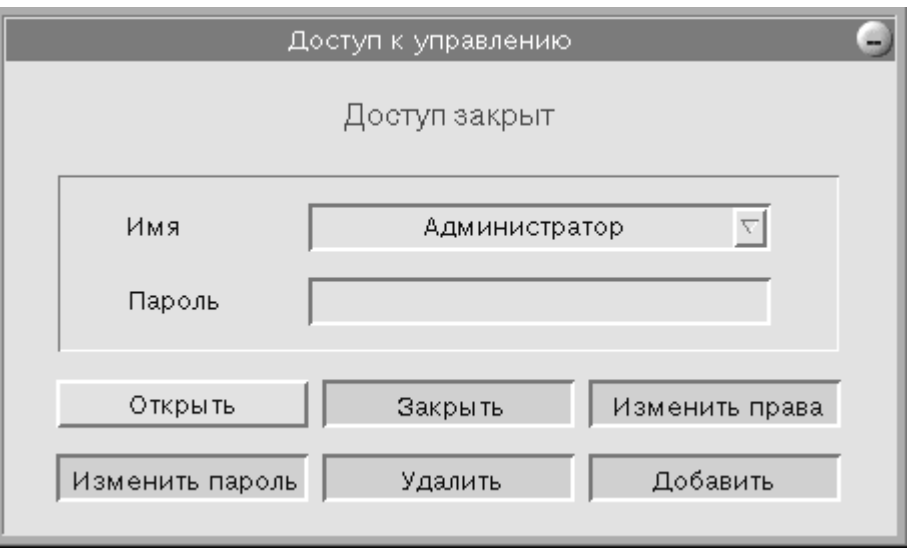

Рисунок 4.3 – Окно «Доступ к управлению»

При уже зарегистрированном пользователе для переопределения его необходимо закрыть доступ первого пользователя.

4.3.2 Команды меню доступны для выполнения при определённых правах доступа. Для регистрации пользователя и определения прав доступа к системе необходимо:

- в окне «Имя» выбрать имя пользователя из списка пользователей;
- в окне «Пароль» указать пароль;
- активизировать клавишу «Открыть»;

- активизировать клавишу «Изменить права». При правильном пароле на экране появляется окно, содержащее список возможных прав доступа;

- выбрать права;
- указать пароль;
- активизировать клавишу «Изменить».

В верхней части окна «Доступ к управлению», если пользователю разрешен данный уровень доступа, отображается название выбранного уровня доступа.

Список возможных пользователей можно корректировать.

Для добавления учетных записей необходимо:

 $-12-$ ИГНД.00337-01 34 01

- в поле имен выбрать имя «Администратор»;

- указать пароль администратора;

- активизировать клавишу «Открыть»;

- активизировать клавишу «Добавить». На экране монитора появляется окно с возможностью добавления учетных записей: имя; пароль; копия пароля и выбор максимальных прав доступа.

- активизировать клавишу «Добавить».

Администратор может удалить пользователя из списка имен. Для этого необходимо:

- выбрать имя пользователя из списка пользователей;

- указать пароль;

- активизировать клавишу «Открыть»;

- активизировать клавишу «Удалить». На экране появится окно со списком имен пользователей. Выбрать имя пользователя.

- активизировать клавишу «Удалить».

Корректировать список пользователей может только администратор.

Каждый пользователь может изменить себе пароль. Для этого необходимо:

- выбрать свое имя из списка пользователей;

- указать пароль;
- активизировать клавишу «Открыть»;

- активизировать клавишу «Изменить пароль». Набрать в открывшемся диалоге новый пароль и его копию.

- активизировать клавишу «Изменить». Пароль пользователя изменен.

При активизации команды «Закрыть» из окна «Доступ к управлению» выдается сообщение «Доступ закрыт».

4.4 Окно «Мнемосхема ЛПУ»

4.4.1 Описание окна «Мнемосхема ЛПУ»

4.4.1.1 В поле названия окна «Мнемосхема ЛПУ», находится название мнемосхемы, а в рабочем поле – мнемосхема, отображающая какой-либо участок объекта применения. Как правило, для каждого КП создается отдельная мнемосхема. Пример такого окна приведён на рисунке 4.4.

Основной курсор «мыши » в окне – стрелка. Когда курсор попадает на управляемый объект, стрелка меняется на ладошку.

Из окна мнемосхемы можно:

- выдать команды на контролируемый объект;
- выдать команды на КП;
- перейти на другие мнемосхемы;

Управляемый объект можно активизировать для выполнения команд управления или для выполнения команд конфигурирования:

- при нажатии левой клавиши «мыши» на контролируемом объекте, появляется окно с командами управления, соответствующими данному объекту;

- при одновременном нажатии левой клавиши «мыши» и <Ctrl> появляется окно с командами конфигурирования, соответствующими данному объекту.

На мнемосхемах объект «состояние контролируемого пункта» (рис.4.4) изображается в виде прямоугольника с названием контролируемого пункта (КП). В зависимости от состояния КП, прямоугольник окрашен в различные цвета:

- светло-желтый – КП работает и с ним есть связь;

- темно-серый – КП в работе, но с ним нет связи;

- светло-серый – КП исключен из работы;

- красный – наличие на КП тревоги.

Для перехода на схему другого КП необходимо активизировать объект «указатель на КП» (рис. 4.4). На экране монитора появится окно со схемой выбранного контролируемого пункта.

Отключенные объекты и параметры отображаются на мнемосхеме белым цветом.

Если датчик давления или температуры на этапе подготовки данных привязан к элементам трубопровода, и параметры телеизмерений (ТИ) этого датчика выходят за пределы уставок, элемент трубопровода и сами параметры ТИ окрашиваются в оранжевый цвет.

Цвет трубы и параметров ТИ в неаварийном состоянии задается пользователем при подготовке панелей мнемосхем.

Объект «переключатель» позволяет отображать на мнемосхеме датчики одного типа (либо датчики давления, либо температуры, либо потенциалы).Для отображения датчиков определённого типа, необходимо активизировать соответствующую клавишу переключателя нажатием левой кнопки «мыши».

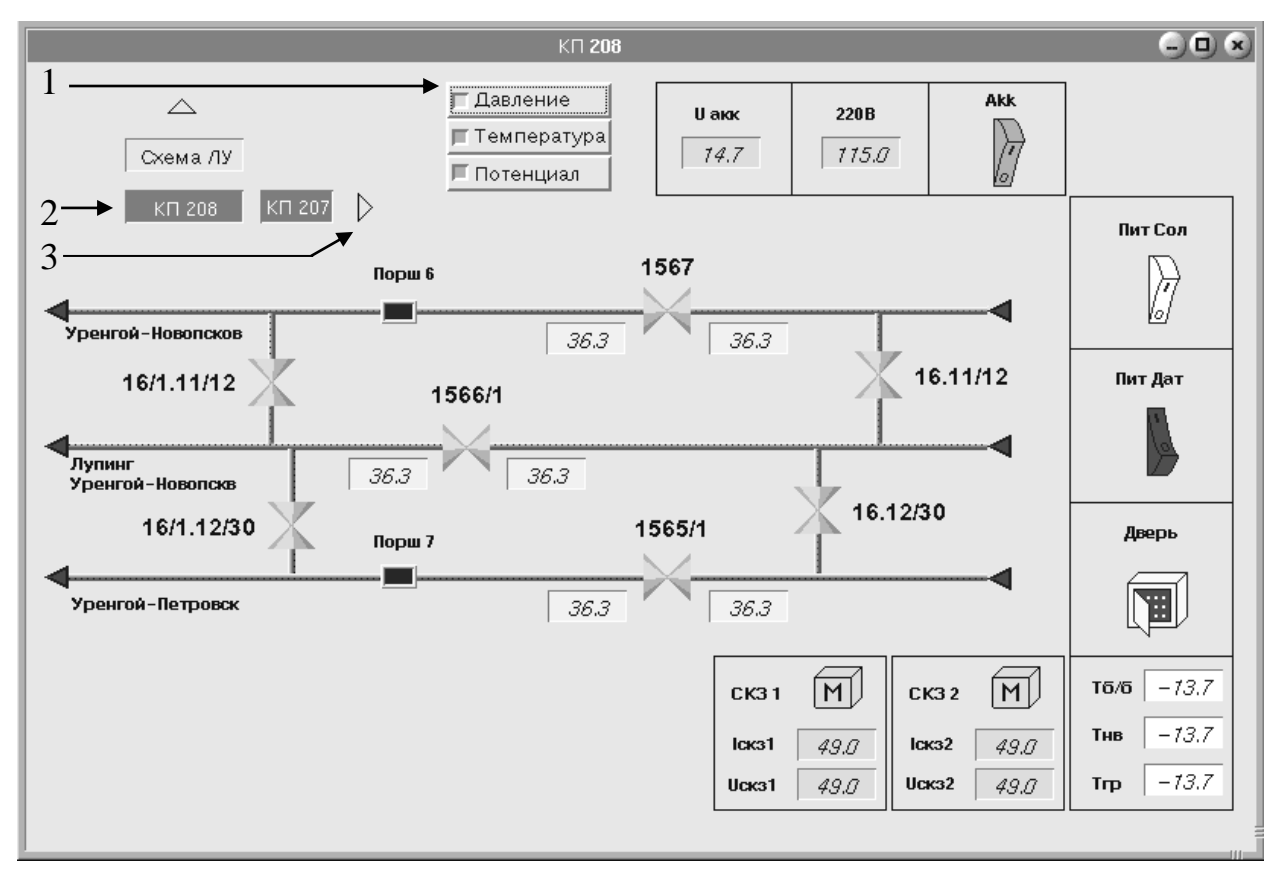

Где:

1- объект «переключатель»;

2- объект «состояние КП»;

3- объект «указатель на КП».

Рисунок 4.4 - Окно «Мнемосхема ЛПУ»

4.4.2 Окно «Команды КП»

4.4.2.1 Окно «Команды КП» появляется при активизации объекта «Состояние КП».

При нажатии левой клавиши «мыши» появляется окно с командой «Сбор данных». При выборе данной команды появляется окно подтверждения выполнения команды.

Команда «Сбор данных» доступна для выполнения при любом уровне доступа.

Если на КП была запущена на выполнение команда «Сбор данных», то меню команд на данное КП не доступно, пока посланная ранее команда не выполнится. Для других КП меню команд доступно.

Когда пользователь посылает на выполнение команду «Сбор данных», в окне активных команд появляется команда «Сбор данных» для выбранного КП с указанием автора формирования команды и времени ее установки. Вся информация о выполнении команды записывается в журнал событий.

При одновременном нажатии левой клавиши «мыши» и <Ctrl> появляется окно с командами конфигурирования:

- «Запретить работу» - исключить КП из опроса данных. На мнемосхеме состояние КП меняет цвет на светло-серый;

- «Разрешить работу» - включить КП в опрос данных;

- «Ручной ввод» - изменение состояния параметров КП: связь, УСО1, УСО2, УСО3, УСО4, перезапуск.

Команды «Запретить работу», «Разрешить работу» доступны для выполнения, если пользователь имеет уровень доступа «Изменение конфигурации» или «Неограниченные права». Команда «Ручной ввод» доступна для выполнения только при уровне доступа «Неограниченные права».

4.4.3 Окно управления контролируемыми объектами типа ТС

4.4.3.1 К контролируемым объектам типа ТС относятся: дверь КП, прямая и обратная одноконтактная сигнализация и т. д. На эти объекты нельзя выдать команды ТУ или ТР.

Контролируемый объект ТС активизируется только для конфигурирования одновременным нажатием левой клавиши «мыши» и <Ctrl>. На экране монитора появляется окно с командами:

- «Разрешить работу»;
- «Запретить работу»;
- «Ручной ввод».

Выполнение команд «Разрешить работу», «Запретить работу» возможно при уровне доступа пользователя «Изменение конфигурации» или «Неограниченные права». Команда «Ручной ввод» доступна для выполнения только при уровне доступа «Неограниченные права».

После выполнения команды «Запретить работу» на ПУ перестает поступать информация об изменении состояния данного контролируемого объекта ТС на КП; цвет объекта – белый (объект отключен).

После выполнения команды «Разрешить работу» на ПУ начинает поступать информация об изменении состояния данного объекта ТС на КП.

#### $-16-$ ИГНД.00337-01 34 01

Команда «Ручной ввод» позволяет изменить состояние объекта вручную.

Изначально все контролируемые объекты включены в работу.

Вся информация о выполнении команд управления контролируемыми объектами типа ТС записывается в журнал событий.

4.4.4 Окно управления контролируемыми объектами типа ТУ

4.4.4.1 К контролируемым объектам типа ТУ относятся: краны, питание ТУ, питание соленоидов, питание датчиков и т. д.

При активизации контролируемого объекта типа ТУ левой клавишей «мыши» на экране монитора появляется окно с командами, доступными для выполнения на данном объекте. Список команд для каждого типа объекта заложен в алгоритмах управления объектом данного типа на этапе создания рабочего ПО.

Выполнение команды управления возможно при уровне доступа пользователя «Управление процессом» или «Неограниченные права».

Объект на мнемосхеме, на который подана команда управления, начинает мигать до завершения выполнения команды.

Для управления объектом надо выбрать одну из команд меню и нажать клавишу «Выполнить». При этом команда отображается в окне активных команд, начинается передача команды на КП и выполнение ее на КП соответствии с заданным алгоритмом.

Вся информация о выполнении команд управления контролируемыми объектами типа ТУ записывается в журнал событий.

При активизации объекта ТУ одновременно левой клавишей «мыши» и <Ctrl> появляется окно с командами:

- «Разрешить работу»;

- «Запретить работу»;

- «Ручной ввод».

Команды «Разрешить работу», «Запретить работу», «Ручной ввод» конфигурирования контролируемых объектов типа аналогичны командам TC.

Выполнение команд «Разрешить работу», «Запретить работу» возможно «Изменение пользователя конфигурации» уровне доступа ИЛИ при «Неограниченные права». Команда «Ручной ввод» доступна для выполнения только при уровне доступа «Неограниченные права».

#### $-17-$ ИГНД.00337-01 34 01

4.4.5 Окно управления контролируемыми объектами типа ТР

4.4.5.1 К контролируемым объектам типа ТР относятся СКЗ, клапанный регулятор расхода газа и т.д.

При активизации контролируемого объекта типа ТР левой клавишей «мыши» на экране монитора появляется окно с командами управления, доступными для выполнения на объекте типа ТР.

Выполнение команды управления возможно при уровне доступа пользователя «Управление процессом» или «Неограниченные права».

Объект на мнемосхеме, на который подана команда управления, начинает мигать до завершения выполнения команды.

Для управления объектом типа ТР надо выбрать одну из команд меню, установить курсор уставки в нужное состояние и нажать клавишу «Выполнить».

Например, для объекта СКЗ необходимо выполнить следующие лействия:

- для перевода СКЗ в ручной режим управления необходимо выполнить команду «Местное управление»;

- для перевода СКЗ в дистанционный режим управления необходимо команду «Дистанционное управление», выбрать активизировать на появившейся на экране монитора шкале выходную мощность СКЗ в процентах максимальной мошности этого активизировать  $\overline{C}$  $\mathbf{M}$ после **КНОПКУ** «Выполнить».

Вся информация о выполнении команд управления контролируемыми объектами типа ТР записывается в журнал событий.

При активизации контролируемого объекта типа ТР левой клавишей «мыши» и <Ctrl> на экране монитора появляется окно с командами:

- «Разрешить работу»;

- «Запретить работу»;

- «Ручной ввод».

Выполнение команд «Разрешить работу», «Запретить работу» возможно пользователя «Изменение конфигурации» уровне доступа ИЛИ при «Неограниченные права». Команда «Ручной ввод» доступна для выполнения только при уровне доступа «Неограниченные права».

«Разрешить работу», «Запретить работу», «Ручной ввод» Команды конфигурирования контролируемых объектов типа команлам аналогичны TC.

4.4.6 Окно управления контролируемыми объектами типа ТИ

4.4.6.1 К контролируемым объектам типа ТИ относятся датчики.

При активизации контролируемого объекта типа ТИ левой клавишей «мыши» на экране монитора появляется окно с графиком изменения данного параметра.

При активизации контролируемого объекта типа ТИ левой клавишей «мыши» и <Ctrl> на экране монитора появляется окно с командами:

- «Изменить коэффициенты»;

- «Изменить уставки»;

- «Разрешить работу»;

- «Запретить работу»;

- «Ручной ввод».

Выполнение команд «Разрешить работу», «Запретить работу» возможно пользователя «Изменение vpobhe лоступа конфигурации» или при «Неограниченные права». Команда «Ручной ввод» доступна для выполнения только при уровне доступа «Неограниченные права».

конфигурирования объекта типа ТИ надо выбрать одну Лля **ИЗ** команд меню и нажать клавишу «Выполнить».

При выборе команды «Изменить коэффициенты» на экране монитора появится меню по изменению коэффициентов (А и В) перевода получаемого кода АЦП в физический параметр. Коэффициенты А и В изменяются в случае: изменения типа датчика; после метрологических испытаний. Изменение коэффициентов осуществляется набором новых значений  $\mathbf{A}$  $\overline{M}$ <sub>B</sub>  $\overline{B}$ соответствующих окнах и активизацией клавиши «Выполнить».

По команде «Изменить уставки» на экране монитора появляется диалог изменения уставок. Существует четыре вида уставок: предупреждение; авария; неисправность, градиент. Градиент - это скорость изменения параметра ТИ за конкретный фиксированный промежуток времени, в данном случае - 30 с. Градиент используется для обнаружения резких скачков значений параметра. уставок производится Изменение в соответствии с технологическим процессом. Изменение коэффициентов и уставок фиксируется в журнале событий.

При выборе клавиши «Отменить» коэффициенты и уставки остаются прежние.

Вся информация  $\mathbf{o}$ выполнении команд конфигурирования контролируемых объектов типа ТИ записывается в журнал событий.

Команды «Разрешить работу», «Запретить работу», «Ручной ввод» аналогичны командам конфигурирования контролируемых объектов других типов.

После выполнения команды «Запретить работу» на мнемосхеме в поле значения исключенного из опроса датчика появляется надпись OFF на белом фоне.

4.5 Окно «Активные тревоги»

4.5.1 При активизации пункта меню «Активные тревоги» на экране монитора появляется окно, вид которого приведён на рисунке 4.5

В поле названия данного окна находится надпись «Тревоги». Строчкой ниже – кнопки: квитирование тревоги и отключение звукового сигнала (колокольчик); сигнальная лампочка (круг).

## Рисунок 4.5 – Окно «Активные тревоги»

В графе «Дата» содержится дата получения сообщения о событии. В графе «Время» – время получения сообщения о событии. В графе «Форм.» – время формирования этого события на КП. В графе «Событие» – название самого события. В графе «Объект» – название объекта, с которым событие произошло. В графе «Текущее состояние» – текущее состояние объекта.

Для работы с окном «Активные тревоги» пользователь должен иметь уровень доступа как минимум «Сброс тревог».

Если на КП произошло аварийное событие, включается звуковой сигнал и начинает мигать изображение сигнальной лампочки. Для квитирования тревог необходимо из списка тревог выбрать данную тревогу (квадрат в левой части строки должен окраситься в зеленый цвет) и активизировать клавишу «Квитирование тревог».

Активизировав кнопку звукового сигнала (колокольчик), можно отключить звонок. Если тревога не сквитирована, то через 5 мин звонок снова включится.

В окне тревог может отражаться: несанкционированное изменение ТС, превышение уставок по параметрам ТИ, отсутствие связи с КП, перезапуск КП, неработоспособность аппаратуры КП.

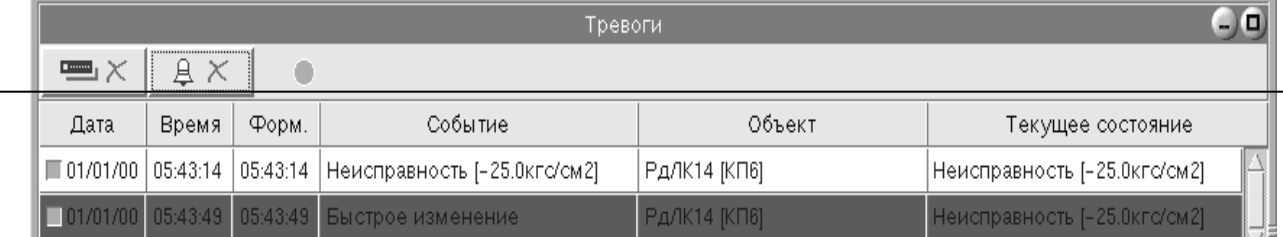

#### 4.6 Окно «Активные команды»

4.6.1 При активизации пункта меню «Активные команды» на экране монитора появляется окно, вид которого приведён на рисунке 4.6.

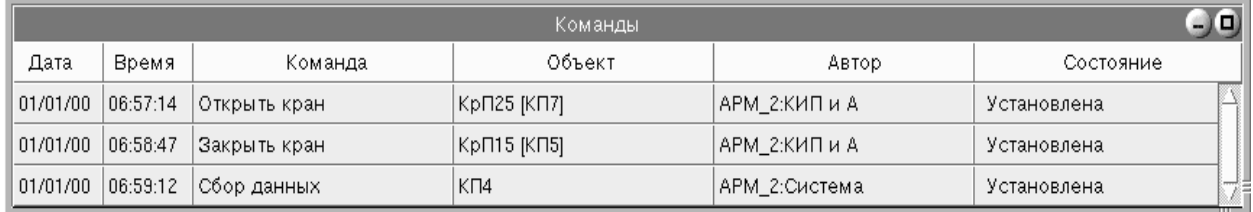

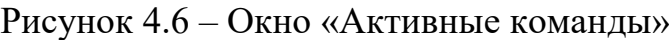

В графе «Дата» содержится дата, когда выдана команда; в графе «Время» – время выдачи команды; в графе «Команда» – название команды; в графе «Объект» – название объекта, на который подана команда; в графе «Автор» – кто выдал команду; в графе «Состояние» – стадия выполнения команды.

Команда в системе УНК ТМ состоит из следующих этапов:

- отправка предварительной части команды;

- отправка исполнительной части команды.

Только после получения обеих частей команды и проверки их достоверности, КП приступает к выполнению данной команды.

В графе «Состояние» таблицы активных команд отображается стадия выполнения команды. В этой графе возможны следующие типы сообщений:

- «Установлена» – команда выдана оператором на КП.

- «Отправлена 1» – отправлена предварительная часть команды.

- «Квитанция 1» – получена квитанция о приеме на КП предварительной части команды.

- «Отправлена 2» – отправлена исполнительная часть команды.

- «Квитанция 2» – получена квитанция о приеме на КП исполнительной части команды.

- «Не выполнена» – команда не выполнена. На КП произошло нарушение алгоритма выполнения команды по вине аппаратной части или невозможности выполнения данной команды.

- «Выполнена» – команда успешно закончила свое выполнение на КП в соответствии с заданным алгоритмом.

- «Тайм - аут» – время выполнения данной команды превысило заложенное в алгоритме время выполнения команды. Команда прекращает свое выполнение и снимается с отслеживания.

Все этапы выполнения команды заносятся в журнал событий.

В окне активных команд могут присутствовать как одна, так и несколько команд, направленных на разные КП и контролируемые объекты.

4.7 Окно «Контроль системных задач»

4.7.1 В поле названия данного окна находится надпись «Контроль». Строчкой ниже – кнопка отключения звукового сигнала (колокольчик) и сигнальная лампочка (круг).

В рабочем поле окна находится список контролируемых системных задач.

Вид окна «Контроль системных задач» приведен на рисунке 4.7.

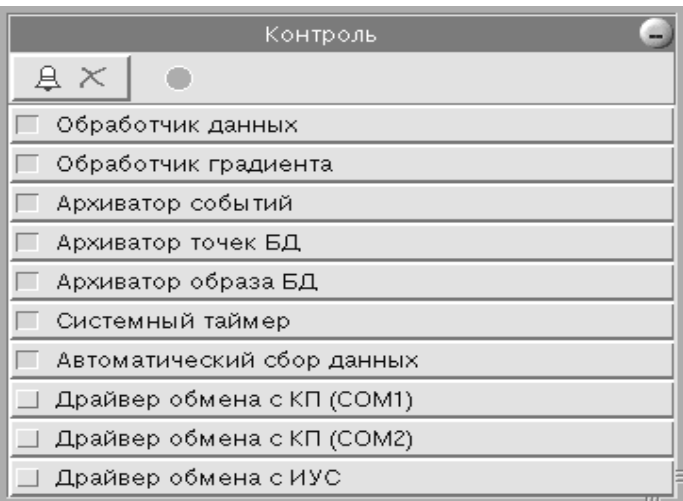

Рисунок 4.7 – Окно «Контроль системных задач»

Перед каждой задачей находится кнопка активности задачи окрашенный квадрат. Если системная задача прекращает свое выполнение, кнопка активности задачи окрашивается в серый цвет, включается звуковой сигнал и начинает мигать лампочка. Необходим полный перезапуск системы , через перезапуск ОС РВ QNX.

4.8 Окно «Журнал событий»

4.8.1 При активизации пункта меню «Журнал событий» на экране монитора появляется окно, вид которого приведён на рисунке 4.8

В поле названия данного окна находится надпись «Журнал». Строчкой ниже – строка выбора:

- кнопка «дата» (число, месяц, год) выбираемого протокола. При активизации кнопки «дата» появляется окно выбора даты суточного протокола;

- кнопка выбора КП.

- кнопка времени: «от» (часы, минуты) «до» (часы, минуты);

- кнопка вывода информации на экран монитора;

## $-22-$ ИГНД.00337-01 34 01

- кнопки выбора типа отображения событий (тревоги, команды, прочие);

|                                                                                                    |          |          | Журнал                       | $\Box$ (II) x |                           |  |  |  |
|----------------------------------------------------------------------------------------------------|----------|----------|------------------------------|---------------|---------------------------|--|--|--|
| 되어 마을 마을 #예24 슬 마을 모그<br>로<br>Г Команды<br>K <sub>D</sub> <sub>6</sub><br>$01 - 01 - 2000$<br>, ∏ Прочие<br>Г Тревоги |          |          |                              |               |                           |  |  |  |
| Дата                                                                                                    | Время    | Форм.    | Событие                      | Объект        | Автор/Состояние           |  |  |  |
| 01/01/00                                                                                                    | 05:31:33 | 05:31:33 | Неисправность [-25.0кгс/см2] | РдЛК13 [КП6]  |                           |  |  |  |
| 01/01/00                                                                                                    | 05:31:40 | 05:31:33 | Неисправность [-25.0кгс/см2] | РдЛК13 [КП6]  | Сброшена [АРМ_2:КИП и А]. |  |  |  |
| 01/01/00                                                                                                    | 05:31:46 | 05:31:46 | [0] Открыть кран             | КрЛК13 [КП6]  | Таймнаут                  |  |  |  |
| 01/01/00                                                                                                    | 05:31:49 | 05:31:49 | Быстрое изменение.           | РдЛК13 [КП6]  |                           |  |  |  |

Рисунок 4.8 – Окно «Журнал событий»

В графе «Дата» – дата получения информации о событии; в графе «Время» – время получения информации о событии; в графе «Форм.» – время формирования события на контролируемом объекте; в графе «Событие» – информация о том, что это за событие; в графе «Объект» – название объекта, на котором это событие произошло; в графе «Автор» – кто выдал команду; в графе «Состояние» – текущее состояние объекта.

При выборе типа событий – «Тревоги» и активизации кнопки вывода информации на экран – в списке событий отобразятся все события, связанные с появлением и квитированием тревог.

При выборе типа событий – «Команды» и активизации кнопки вывода информации на экран – в список событий входят все этапы выполнения команд как при автоматическом, так и ручном опросе данных; изменения уставок и коэффициентов перевода получаемого кода АЦП в физический параметр; изменения состава КП (включить/отключить в опрос КП и контролируемые объекты).

При выборе типа событий – «Прочие» – в список событий входят все прочие типы сообщений.

Информация о начале и окончании работы системы отображается вне зависимости от выбранных типов информации.

4.9 Окно «Графики параметров»

4.9.1 В поле названия данного окна находится надпись «Графики». Строчкой ниже – строка выбора:

- кнопка «дата» (число, месяц, год). При активизации кнопки «дата» появляется окно выбора даты;

- кнопка вывода информации на экран монитора;

- четыре кнопки выбора параметра из списка параметров.

Пример окна «График параметров» приведен на рисунке 4.9.

Одновременно возможно построение графиков четырех параметров. Цвет каждого графика индивидуален и соответствует цвету кнопки названия параметра.

В левой части окна находятся кнопки с максимальным и минимальным значениями диапазона просмотра графика для каждого параметра.

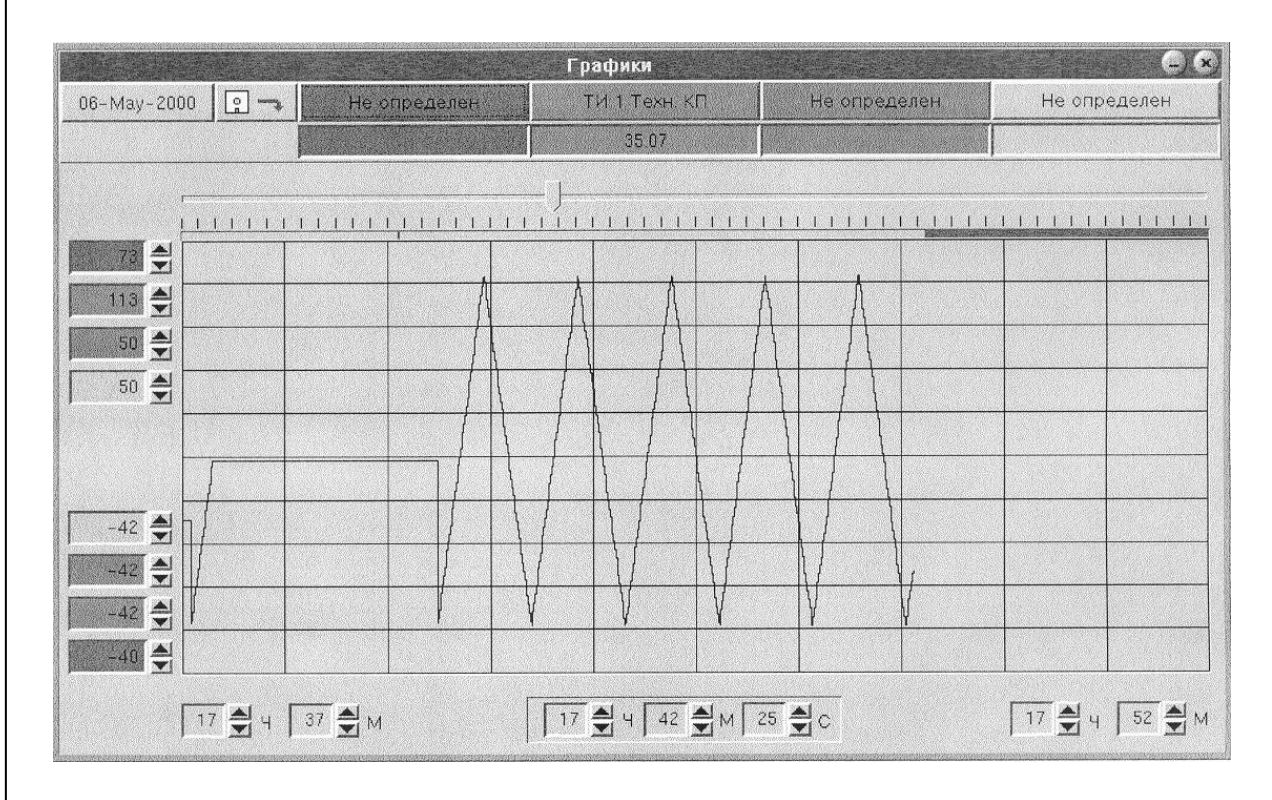

Рисунок 4.9 – Окно «Графики параметров»

В окне располагается шкала времени с указателем. Значение указателя шкалы времени отображается внизу окна. Также внизу окна отображаются кнопки с максимальным и минимальным значениями диапазона времени.

В поле, расположенном под названием параметра, отображается значение параметра при конкретном положении указателя шкалы времени.

В этом окне можно с помощью квадрата выделить любой участок графика и рассмотреть его более подробно.

4.10 Окно «Информация о расходе газа»

4.10.1 В поле названия данного окна находится надпись «Собственный учет газа». Строчкой ниже находится строка выбора:

- выбор команды РГ из списка команд РГ;

- выбор расходомерного КП;

- выбор типа замерного узла: измеритель со счетным входом или сужающее устройство (расчет по перепаду давления).

Список команд РГ:

- считать текущую дату;
- считать коэффициенты РГ;
- считать мгновенные значения;
- считать состав датчиков;
- считать часовые данные;
- считать суточные данные.

Ниже расположены кнопки выбора номера измерительной нитки и даты считывания (год, месяц, день, час).

Для считывания информации о собственном расходе газа КП необходимо выбрать команду РГ, тип замерного узла, номер измерительной нитки и дату считывания. Далее необходимо активизировать клавишу «запрос данных», на поле которой появляется название команды и адрес абонента. После этого выбранная команда передается на КП.

После выполнения команды в поле данных окна появляется информация по выбранной команде.

Команды окна «Информация о расходе газа» отображаются в поле «Команды» окна «Активные команды» в виде сообщения «Запрос СУРГ» (СУРГ – собственный учет расхода газа).

4.11 Окно «Передача текста»

В поле названия данного окна находится надпись «Почта». Внизу окна – кнопка выбора КП из списка КП; поле текста набираемого сообщения и кнопка «отправить» для отправки сообщения на КП.

В рабочем поле окна – 100 последних текстовых сообщений ПУ и КП.

4.12. Окно «Нормализация уставок»

4.12.1 При активизации задачи «Нормализация уставок» формируется окно, вид которого приведён на рисунке 4.12

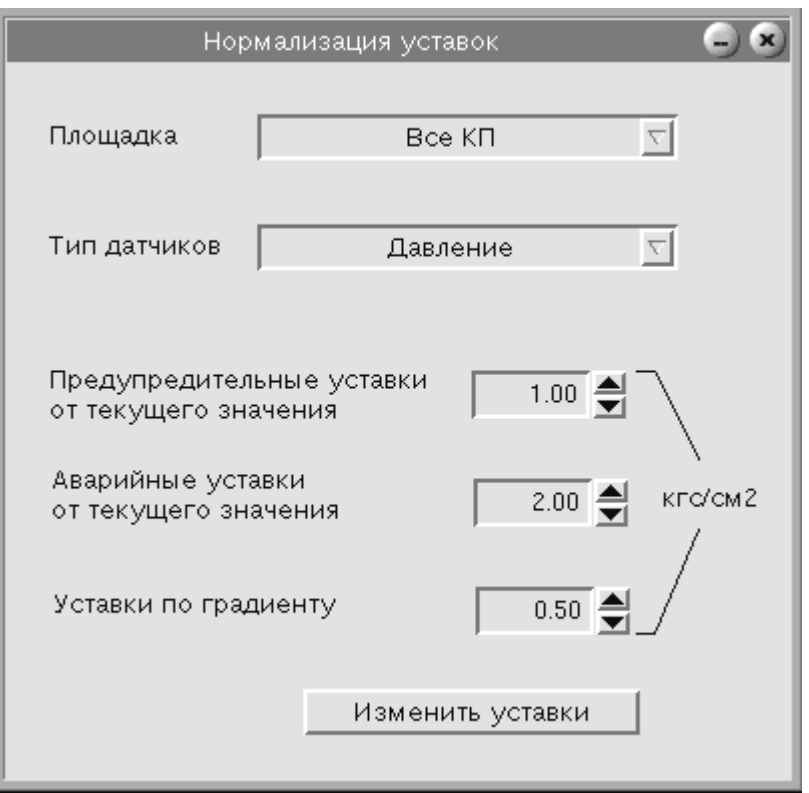

Рисунок 4.12 – Окно «Нормализация уставок»

Данная задача позволяет изменить значения уставок в зависимости от текущего значения каждого конкретного датчика. Для изменения значения уставок необходимо:

- в окне ввода «Площадка» выбрать из списка КП площадку, для датчиков которой будут изменены значения уставок (можно выбрать все КП);

- в окне «Тип датчиков» из предложенного списка выбрать необходимый тип датчика;

- в соответствующих полях ввода указать допуски уставок от текущего значения выбранного типа датчика;

- активизировать клавишу «Изменить уставки».

Изменение значения уставок фиксируется в журнале событий.

Командная задача меню «Нормализация уставок» доступна для выполнения при уровне доступа «Управление процессом» или «Неограниченные права».

4.13. Окно «Расчёт коэффициентов ТИ»

4.13.1 Данная задача предназначена для расчёта коэффициентов перевода кодов АЦП в значение физической величины.

## При активизации пункта меню «Расчёт коэффициентов ТИ» на экране монитора появляется окно, вид которого приведён на рисунке 4.13

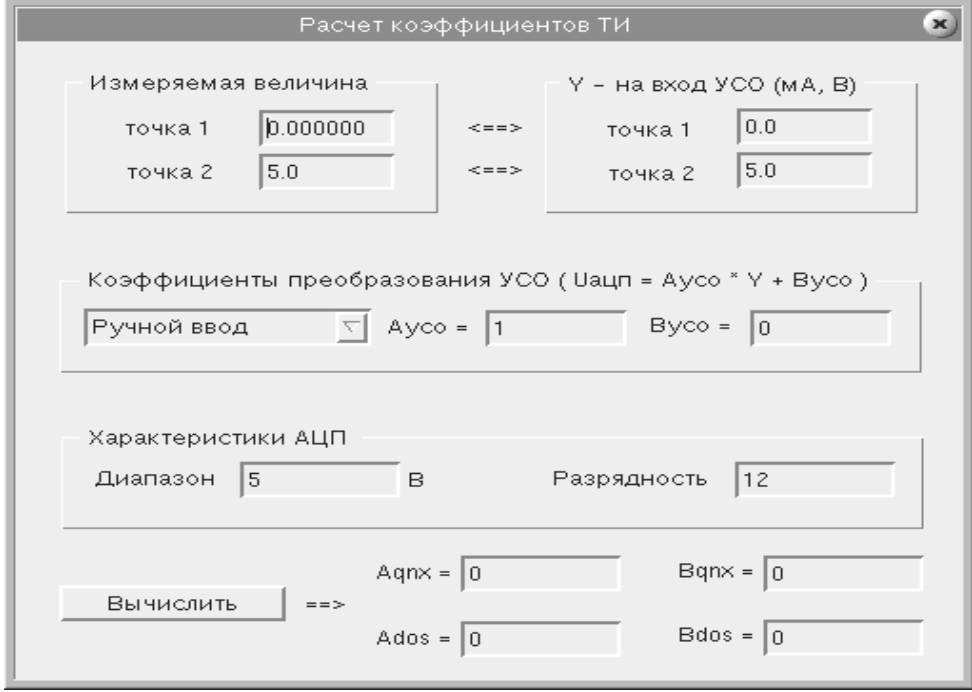

Рисунок 4.13 - Окно «Расчёт коэффициентов ТИ»

Для расчёта коэффициентов необходимо:

- в окне ввода «Измеряемая величина» указать пределы изменения физического параметра (от «точка 1» до «точка2»);

- в окне «Y - на вход УСО (мА, B)» указать пределы измерения выходных параметров датчика, соответствующих пределам изменения физического параметра;

- в окне «Коэффициенты преобразования УСО» выбрать **ИЗ** предложенного списка тип входа АЦП, после чего в окнах «Аусо» и «Вусо» появятся рассчитанные промежуточные коэффициенты. Если будет выбрана значения промежуточных коэффициентов строка «Ручной ВВОД», **TO** необходимо ввести вручную;

- в окне ввода «Характеристики АЦП» указать максимальную величину напряжения АЦП - в графе «Диапазон», разрядность АЦП - в графе «Разрядность»;

- активизировать клавишу «Вычислить», после чего в окнах «Адпх» и «Вапх» появятся рассчитанные коэффициенты преобразования кодов АЦП в физические параметры.

4.14. Окно «Состояние связи с КП»

4.14.1 При активизации задачи «Состояние связи с КП» формируется окно, вид которого приведён на рисунке 4.14. В этом окне отражается текущее состояние связи с КП.

|                   | Состояние связи с КП |  |
|-------------------|----------------------|--|
| КΠ                | Успешных обменов (%) |  |
| K <sub>12</sub>   | откл.                |  |
| кпз               | откл.                |  |
| K <sub>II</sub> 4 | откл.                |  |
| KM201             | откл.                |  |
| KN202             | откл.                |  |
| КП203             | откл.                |  |
| KN <sub>204</sub> | откл.                |  |
| KN205             | откл.                |  |
| KN206             | откл.                |  |
| KN207             | откл.                |  |
| KN208             | откл.                |  |
| $K\Box 101$       | откл.                |  |
|                   |                      |  |

Рисунок 4.14 – Окно «Состояние связи с КП»

4.15. Окно «Копирование архива»

4.15.1 Данная задача предназначена для записи архива точек и событий на сменный носитель.

При активизации пункта меню «Копирование архива» на экране монитора появляется окно, вид которого приведён на рисунке 4.15.

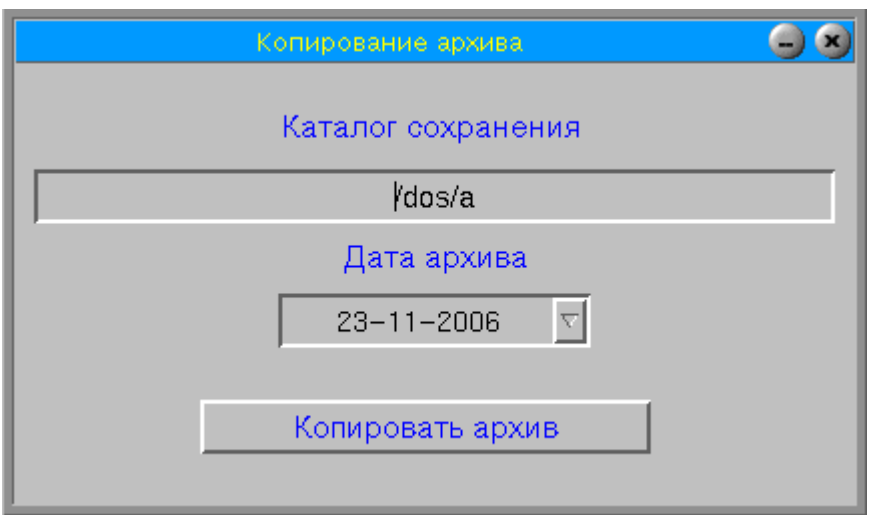

Рисунок 4.15 – Окно «Копирование архива»

4.16. Окно «Связь с SFLO и ТЭКОН»

4.16.1 При активизации пункта меню «Связь с SFLO и ТЭКОН» на экране монитора появляется окно, вид которого приведён на рисунке 4.16.

В поле названия данного окна находится надпись «Считывание данных SFLO». Строчкой ниже находится строка выбора:

- выбор команды РГ из списка команд РГ;

- выбор расходомерного КП.

Список команд РГ:

- считать текущую дату;
- считать коэффициенты РГ;
- считать суточные данные;
- считать часовые данные;
- сформировать отчет.

Ниже расположены кнопки выбора SFLO, установка контрактного часа, установка даты считывания (год, месяц, день, час).

Для считывания информации о расходе газа КП от внешнего расходомера необходимо выбрать команду РГ, конкретный внешний расходомер, подключенный к данному КП, контрактный час и дату считывания. Далее необходимо активизировать клавишу «запрос данных», на поле которой появляется название команды и адрес абонента. После этого выбранная команда передается на КП.

После выполнения команды в поле данных окна появляется информация по выбранной команде.

Команды окна «Информация от внешнего расходомера» отображаются в поле «Команды» окна «Активные команды» в виде сообщения «Запрос SFLO».

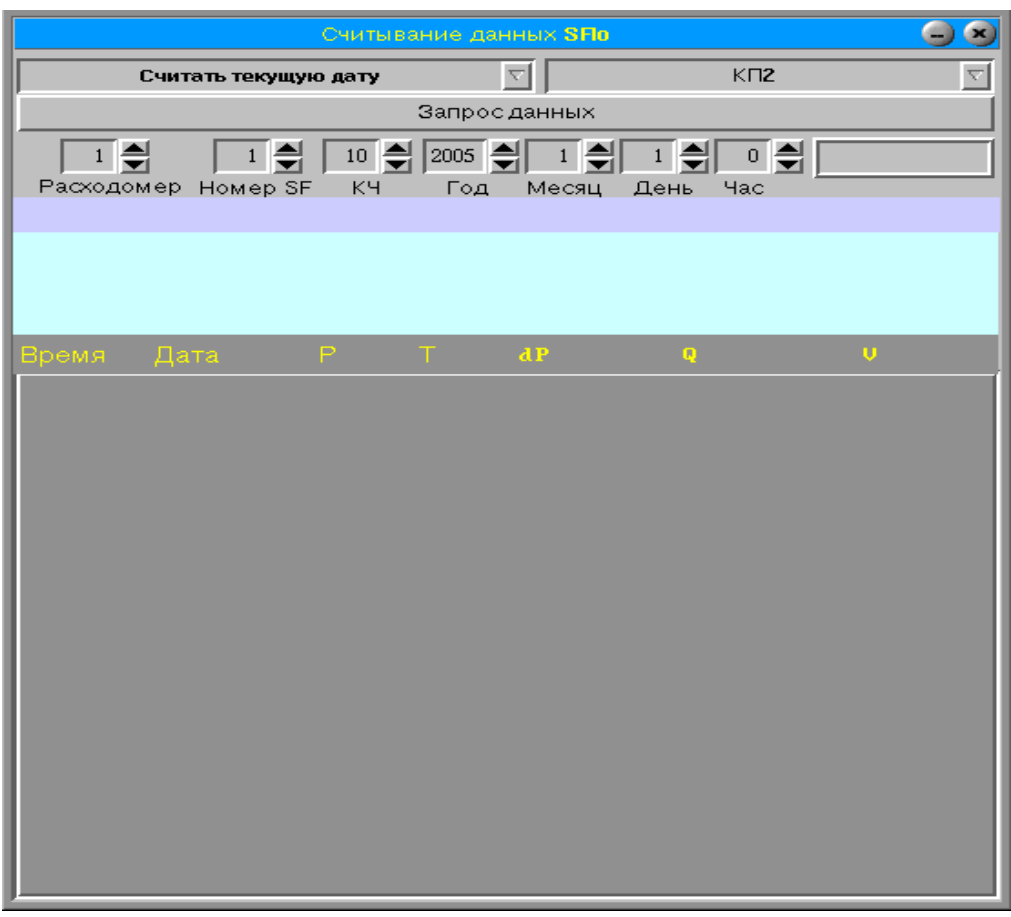

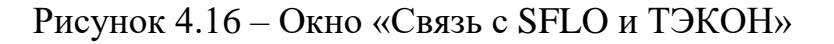

4.17. Окно «Связь с FLOBOSS»

4.17.1 При активизации пункта меню «Связь с FLOBOSS» на экране монитора появляется окно, вид которого приведён на рисунке 4.17.

В поле названия данного окна находится надпись «Собственный учет газа». Строчкой ниже находится строка выбора:

- выбор команды из списка команд;

- выбор КП;

- выбор типа информации.

Список команд:

- считать текущую дату;
- считать по типу;
- считать суточные данные;
- подключиться с паролем LOI

## - 30 - ИГНД.00337-01 34 01

Тип информации:

- минуты;
- импульсы;
- давление;
- температура;
- множитель;
- расход б/к;
- расход;
- энергия.

Ниже расположены кнопки установки адреса расходомера по ROCпротоколу; адреса группы, к которой относится выбранный расходомер; адреса HOST-машины; даты считывания (месяц, день) и выбор расходомера.

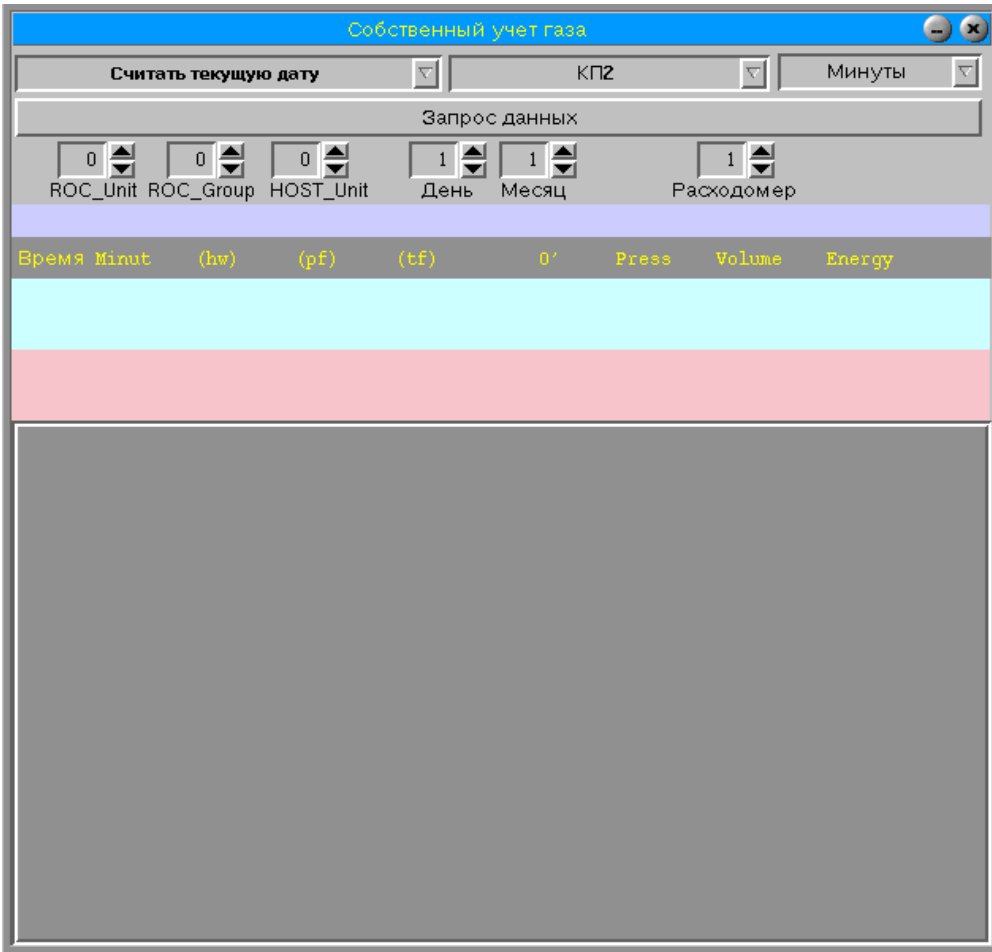

Рисунок 4.17 – Окно «Связь с FLOBOSS»

4.18. Окно «Установка параметров САУ»

4.18.1 Данная задача предназначена для установки параметров конкретного ПИД-регулятора.

При активизации пункта меню «Установка параметров САУ» на экране монитора появляется окно, вид которого приведён на рисунке 4.18.

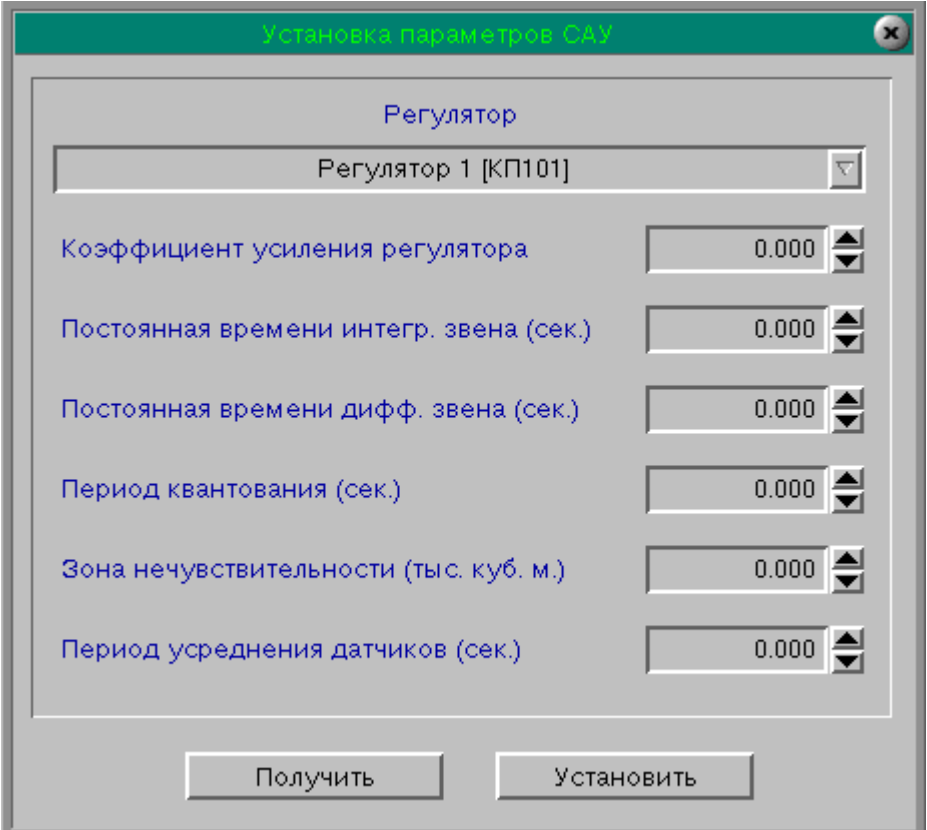

Рисунок 4.18 – Окно «Установка параметров САУ»

4.18.2 Для чтения ранее установленных параметров САУ необходимо выбрать из списка нужный регулятор и нажать кнопку «Получить». После этого появятся значения коэффициентов усиления, интегрирующего звена, дифференцирующего звена, период квантования, зона нечувствительности датчиков и период усреднения показаний датчиков.

4.18.3. Для установки значений параметров конкретного регулятора необходимо выбрать из списка нужный регулятор, ввести необходимые значения в соответствующие поля ввода и нажать кнопку «Установить».

4.19. Окно «Установка расхода»

4.19.1 Данная задача предназначена для установки заданного значения расхода газа для конкретного регулятора.

При активизации пункта меню «Установка расхода» на экране монитора появляется окно, вид которого приведён на рисунке 4.19.

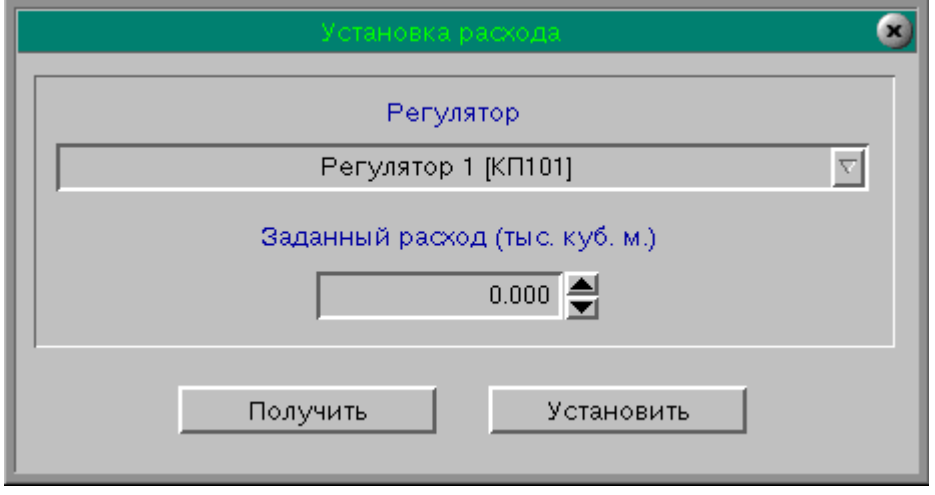

Рисунок 4.19 – Окно «Установка расхода»

4.19.2 Для чтения ранее введенного значения установленного расхода газа необходимо выбрать из списка нужный регулятор и нажать кнопку «Получить». После этого появится значение последнего заданного расхода по данному регулятору.

 4.19.3 Для установки значения заданного расхода газа необходимо выбрать из списка нужный регулятор, ввести величину расхода и нажать кнопку «Установить».

## - 33 - ИГНД.00337-01 34 01

4.20. Окно «Данные СКП» Правохеттинского ЛПУ МГ

4.20.1 При активации пункта меню «Мнемосхема СКП» открывается окно с данными о состоянии связи с регистраторами СКП, вид которого приведён на рисунке 4.20.

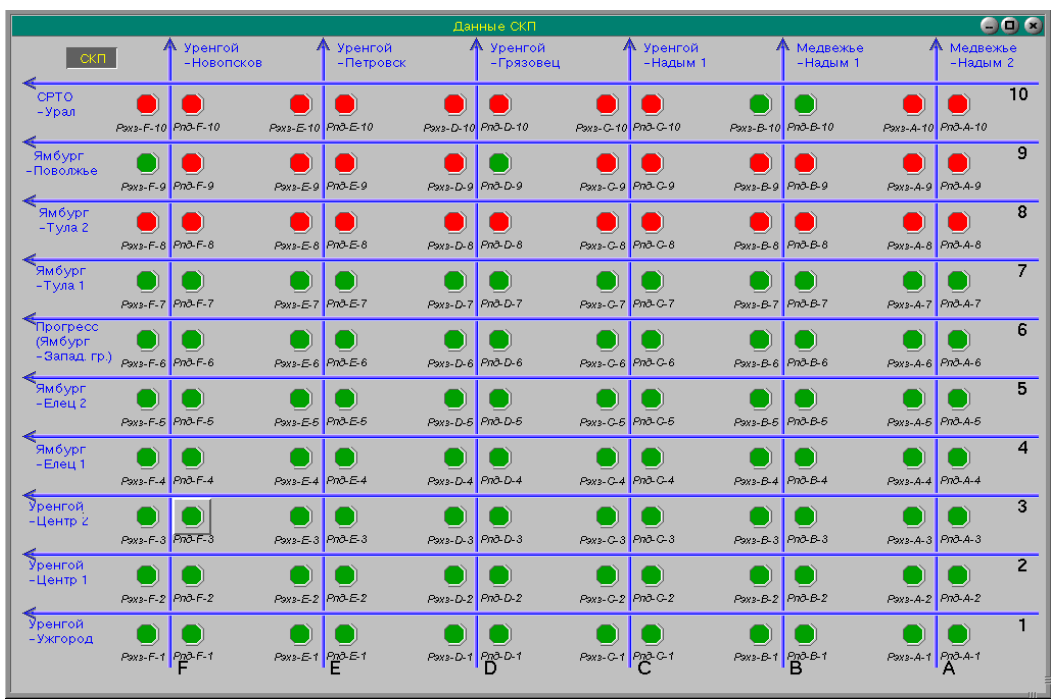

Рисунок 4.20 – Окно «Данные СКП»

4.20.2 Объект «СКП» показывает состояние связи с контроллером СКП и имеет следующие состояния:

- Светло-серый – контроллер СКП выключен из опроса на ПУ УНК ТМ;

- Темно-серый нет связи с контроллером СКП;
- Светло-желтый есть связь с контроллером СКП;
- Красный тревога.

4.20.3 Объекты «состояние связи с регистратором СКП» выглядят в виде красных и зеленых сигналов и имеют следующие состояния:

- Красный – нет связи с регистратором;

- Зеленый – есть связь с регистратором;

При наведении курсора мыши на объекты данного типа появляется всплывающая подсказка: Зеленый - «Есть связь», Красный «Нет связи»

4.21. Окно «Данные СКП» Краснотурьинского ЛПУ МГ

4.21.1 При активации пункта меню «Мнемосхема СКП» открывается окно с данными о состоянии связи с регистраторами СКП, вид которого приведён на рисунке 4.21.

| Данные СКП                                                                                                    |                           |                         |                    |                  |                       |                            |                            |                            | 66 G                  |                                 |                                   |                      |                 |
|----------------------------------------------------------------------------------------------------|---------------------------|-------------------------|--------------------|------------------|-----------------------|----------------------------|----------------------------|----------------------------|-----------------------|---------------------------------|-----------------------------------|----------------------|-----------------|
| $\hat{\mathbf{z}}$<br>Связь с<br>CKO<br>контроллером СКП                                                        |                           |                         |                    |                  |                       |                            |                            |                            |                       |                                 |                                   |                      |                 |
| Объект                                                                                                    | Период<br>опроса<br>(мин) | Потен-<br>циал<br>трубы | Compo-<br>тивление | Темпе-<br>ратура | Байт<br>ошибок<br>ЭХЗ | Коэфф<br>датчика<br>газа 1 | Коэфф<br>датчика<br>газа 2 | Коэфф<br>датчика<br>газа 3 | Байт<br>ошибок<br>FA3 | Напряже-<br>ние на<br>акк. бат. | Напряже<br>ние заря·<br>дного вх. | Дискрет-<br>ный вход | Счетчик         |
| СРТО-Урал II 487км<br>$\sqrt{AB}$<br>через<br>ж/д Серов-Карпинск                                                | o                         | o.                      | O                  | o.               | Ø.                    | n                          | Ü.                         | Ø.                         | o                     | Ō.                              | Ü.                                | o                    | O.              |
| МГ Уренгой-Ново-<br>Псков 1261,5кмчерез<br>ATK<br>а/д Краснотурьинск-<br>CepoB                                  | $\theta$                  | Ō.                      | O.                 | a.               | a.                    | a.                         | $\theta$                   | a.                         | $\theta$              | Ō.                              | $\theta$ .                        | $\theta$             | $\theta$        |
| <b>МГ Уренгой-Петровск</b><br>1257кмчерез<br>ATK<br>а/д Краснотурьинск-<br><b>CepoB</b>                         | $\theta$                  | $\theta$                | a.                 | $\theta$         | $\theta$              | $\theta$                   | $\theta$                   | O.                         | $\bullet$             | $\sigma$                        | $\theta$                          | $\theta$             | $\theta$        |
| МГ Уренгой-Ужгород<br>1268,2кмчерез<br>ATK<br>а/д Краснотурьинск-<br>CepoB                                      | $\bullet$                 | $\theta$                | a.                 | a.               | $\bullet$             | $\theta$                   | $\theta$                   | a.                         | $\bullet$             | O.                              | $\theta$                          | $\theta$             | $\mathcal{O}^-$ |
| <b>МГ Уренгой-Центр1</b><br>1268,7кмчерез<br>ATR<br>а/д Краснотурьинск-<br>CepoB                                | n                         | n.                      | n                  | o.               | Ø.                    | n                          | Ō.                         | n                          | o                     | n                               | o                                 | o.                   | $\theta$        |
| <b>МГ Уренгой-Центр2</b><br>1268,7кмчерез<br><b>ANK</b><br>а/д Краснотурьинск-<br>CepoB                         | n                         | $\Omega$                | n.                 | Ü.               | $\theta$              | n                          | $\theta$                   | $\overline{a}$             | n                     | Ō.                              | $\theta$                          | n                    | $\sigma$        |
| МГ Ямбург-Елец1<br>1367,28кмчерез<br>ATR<br>а/д Краснотурьинск-<br>CepoB                                        | a.                        | a.                      | $\mathcal{Q}$      | Ü.               | $\theta$              | $\mathcal{Q}$              | $\theta$                   | $\mathcal{L}$              | $\mathcal{Q}$         | a.                              | $\theta$                          | $\theta$             | $\theta$        |
| СРТО-Урал II 496,94км<br>Hepe <sub>3</sub><br>ATR<br>а/д Краснотурьинск-<br>CepoB                               | $\alpha$                  | ā.                      | $\theta$           | $\theta$         | $\theta$              | a                          | $\theta$                   | a                          | <sub>O</sub>          | Ĥ.                              | $\theta$                          | $\theta$             | $\sigma$        |
| Надым-Пунга-Нижняя<br>  Тура 496,94км через<br>$\sqrt{\text{A} \cdot \text{B}}$<br>а/д Краснотурьинск-<br>CepoB | n.                        | Ĥ.                      | n                  | n                | $\theta$              | n.                         | $\theta$                   | $\overline{a}$             | $\theta$              | n                               | $\theta$ .                        | $\overline{R}$       | $\theta$        |

Рисунок 4.21 – Окно «Данные СКП»

4.21.2 Объект «СКП» показывает состояние связи с КП (программный номер 91), который осуществляет опрос контроллера СКП по протоколу MODBUS и имеет следующие состояния:

- Светло-серый – контроллер СКП выключен из опроса на ПУ УНК ТМ;

- Темно-серый нет связи с контроллером СКП;
- Светло-желтый есть связь с контроллером СКП.
- Красный тревога.

4.21.3 Объект «Связь с контроллером СКП» имеет следующие состояния:

- Красный – нет связи с регистратором;

- Зеленый – есть связь с регистратором;

При наведении курсора мыши на данный объект появляется всплывающая подсказка: Зеленый - «Норма», Красный - «Авария»

4.21.4 Параметры ТИ (зеленого цвета) отображают состояния регистров контроллера СКП Краснотурьинского ЛПУ без преобразования по формулам пересчета в физический параметр.

4.21.5 Установка периода опроса АПК производится по нажатию на объект «АПК» (имеющий желтый цвет) на нужном переходе. После этого появляется окно, вид которого приведён на рисунке 4.22.

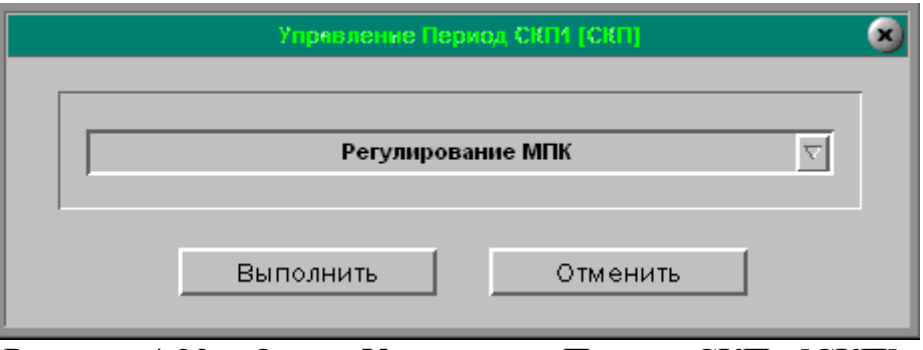

Рисунок 4.22 – Окно «Управление Период СКПх [СКП]»

В данном окне из выпадающего списка нужно выбрать «Регулирование МПК» и нажать кнопку «Выполнить». После этого на экране монитора появляется окно, вид которого приведён на рисунке 4.23

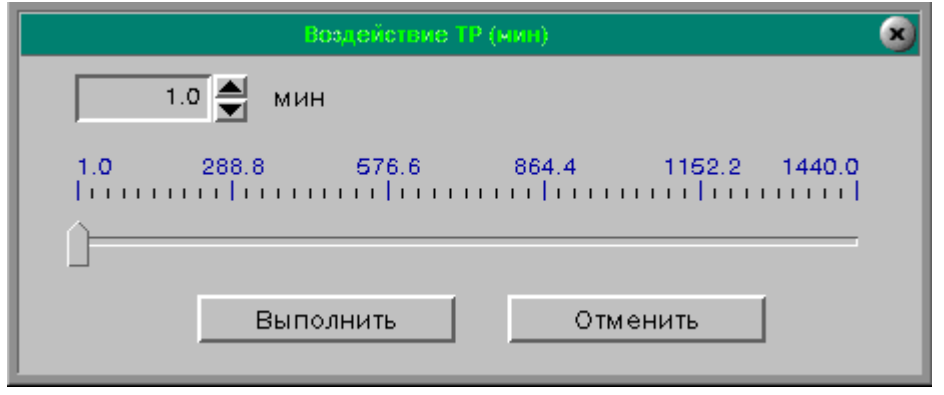

Рисунок 4.23 – Окно «Воздействие ТР (Мин)»

В этом окне нужно задать период опроса АПК - перехода в минутах и нажать кнопку «Выполнить». После этого появится окно для ввода пароля для разрешения управления. Работа с окном «Доступ к управлению» описана в 4.3.

Если права для выполнения управлением были выбраны заранее, то на экране монитора появляется окно, вид которого приведён на рисунке 4.24.

## - 36 - ИГНД.00337-01 34 01

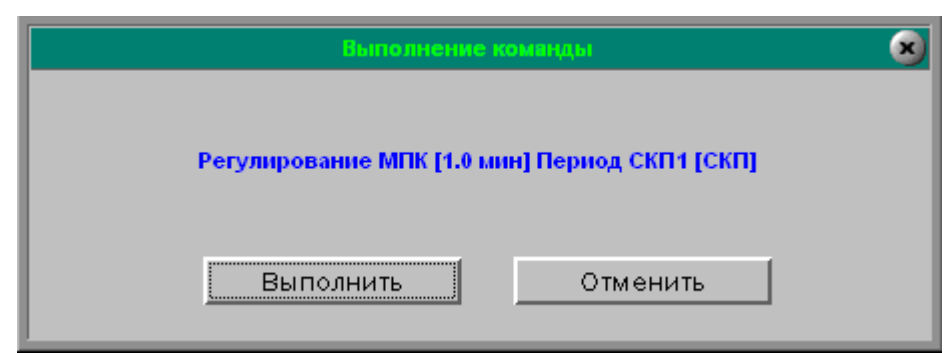

Рисунок 4.24 – Окно «Выполнение команды»

В данном окне нужно подтвердить команду регулирования периода опроса нажав кнопку «Выполнить», либо отказаться от выполнения команды нажав кнопку «Отменить».

4.22. Окно «Копирование архивов СКП»

4.22.1 Данная задача предназначена для записи архивов СКП №1 и №2 на сменный носитель.

При активизации пункта меню «Копирование архивов СКП» на экране монитора появляется окно, вид которого приведён на рисунке 4.25.

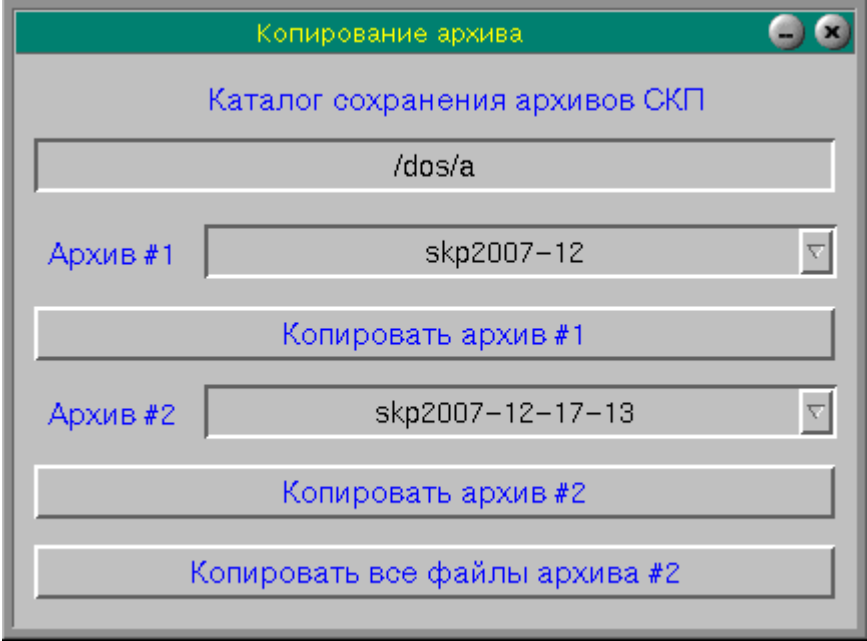

Рисунок 4.25 – Окно «Копирование архивов СКП»

В строке «Каталог сохранения архивов СКП» указан путь, куда будут копироваться архивы (по умолчанию DOS-дискета).

Кнопка «Копировать архив №1» позволяет скопировать месячный архив, указанный в верхнем выпадающем списке.

Кнопка «Копировать архив №2» позволяет скопировать часовой архив, указанный в нижнем выпадающем списке.

Кнопка «Копировать все файлы архива №2» позволяет скопировать все имеющиеся часовые архивы сразу.

#### 4.23 Окно «Уставки УРГ-15»

4.23.1 При активизации указателя «Уставки» на экране монитора появляется окно, вид которого приведён на рисунке 4.26.

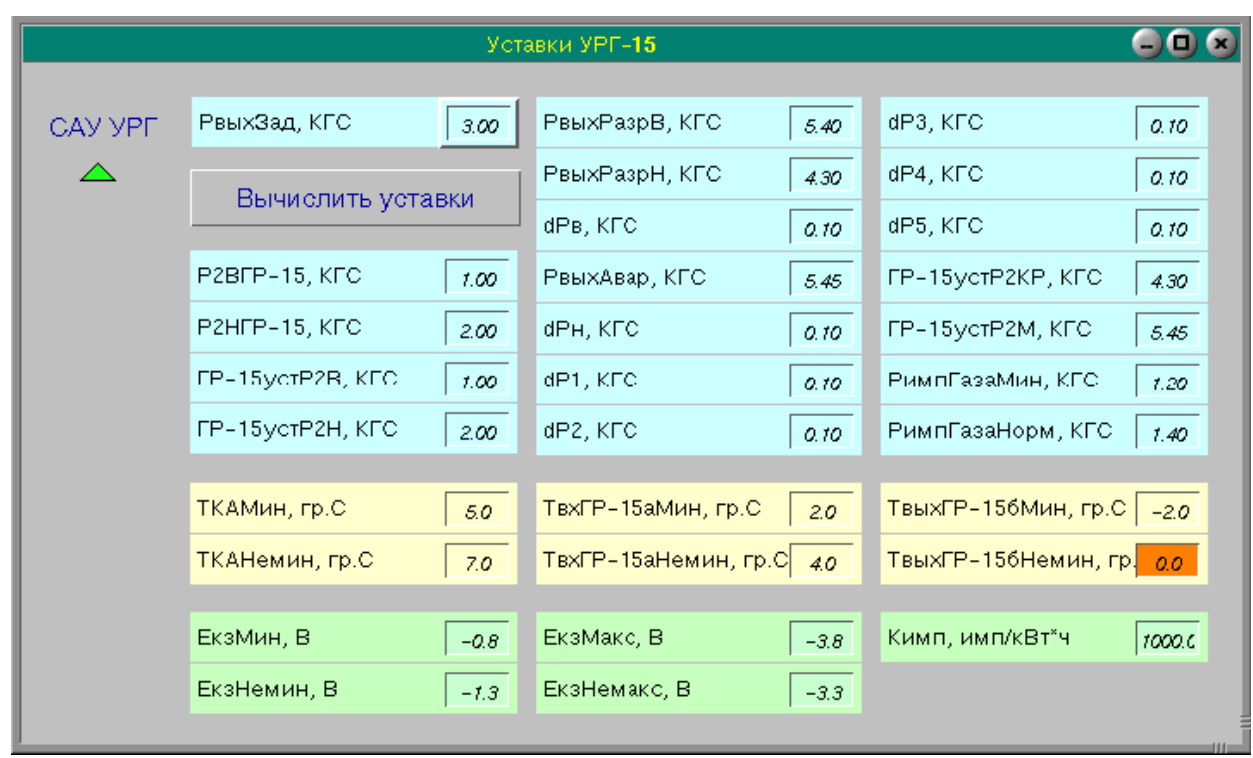

Рисунок 4.26 – Окно «Уставки УРГ-15»

В поле названия данного окна находится надпись «Уставки УРГ-15». В рабочем поле окна находятся уставки по давлению, температуре, потенциалу катодной защиты, необходимые для формирования данных для работы кранарегулятора ДКД и предупредительной сигнализации. Уставки, необходимые для формирования предупредительной сигнализации:

- РимпГазаМин;
- РимпГазаНемин;
- ТКАМин;
- ТКАНемин;
- ТвхГР-15аМин;
- ТвхГР-15аНемин;
- ТвыхГР-15бМин;
- ТвыхГР-15бНемин;
- ЕкзМин;
- ЕкзНемин;
- ЕкзМакс;
- ЕкзНемакс.

#### $-39-$ ИГНД.00337-01 34 01

Уставки, необходимые для формирования данных для работы кранарегулятора ДКД:

- РвыхЗал:
- РвыхРазрВ;
- РвыхРазрН;
- РвыхАвар;
- $-\Delta P_B$ :
- $\Delta$ P<sub>H</sub>;
- $-\Delta P1$ :
- $-\Delta P2$ :
- $-\Delta P3$ ;
- $-\Delta P4$ :
- $-\Delta P5$ :
- $\Gamma$ P-15vc $\Gamma$ P2KP:
- $\Gamma$ P-15ycTP2M.

4.23.2 Для изменения значения уставки необходимо подвести указатель курсора на поле значения соответствующей уставки и нажать левую клавишу мыши. На экране монитора появится окно задания значения уставки, вид которого приведен на рисунке 4.27.

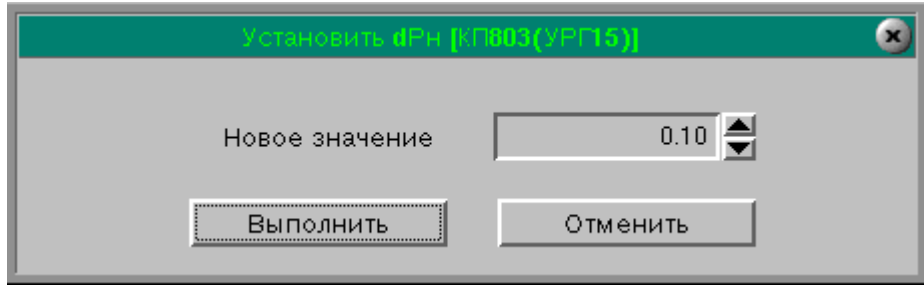

Рисунок 4.27 - Окно задания значения уставки

В заголовке окна указано название уставки. В поле значения уставки указано ее текущее значение. Изменить значение уставки можно либо путем набора нового значения уставки в поле значения уставки, либо при помощи указателей  $\uparrow\downarrow$ , дискретность изменения величины уставки в этом случае - 0,1. Для сохранения заданной величины уставки необходимо нажать клавишу «Выполнить», при этом на экране монитора появится окно, изображенное на рисунке 4.28.

## $-40-$ ИГНД.00337-01 34 01

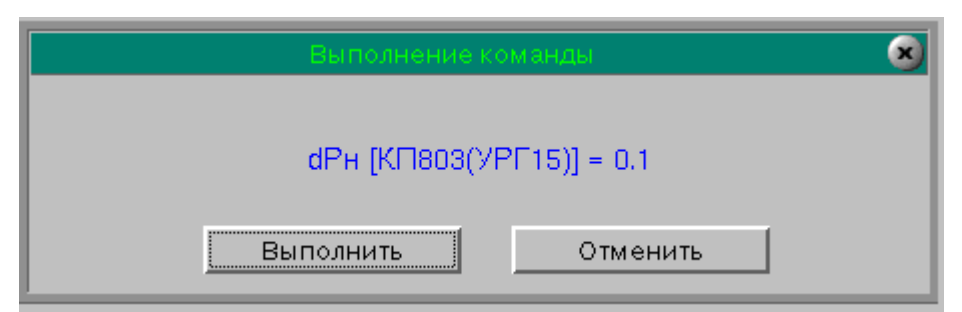

Рисунок 4.28 – Окно выполнения команды

Для подтверждения выполнения команды нажать кнопку «Выполнить».

4.23.3 Для формирования данных для работы крана-регулятора ДКД необходимо нажать кнопку «Вычислить уставки». На экране монитора появится окно, приведенное на рисунке 4.28. Для подтверждения выполнения команды нажать кнопку «Выполнить». После этого контроллер начнет вычисление уставок для крана-регулятора ДКД. В строке последней активной команды будет отображаться ход ее выполнения. После успешного ее выполнения изменятся значения следующих параметров:

- Р2ВГР-15 – вычисляемое значение уставки ДКД;

- Р2НГР-15 - вычисляемое значение уставки ДКД;

- ГР-15устР2В – значение уставки находящейся в памяти ДКД;

- ГР-15устР2Н – значение уставки находящейся в памяти ДКД.

После успешного выполнения команды «Вычислить уставки» величина ГР-15устР2В будет равна Р2ВГР-15, а величина ГР-15устР2Н будет равна Р2НГР-15.

4.24 Окно «Аварийная информация СП »

4.24.1 При нажатии кнопки «Считывание авар. информации» производится считывание информации об отключениях с СП «Сириус». При этом на экране монитора появляется окно, вид которого приведён на рисунке 4.29.

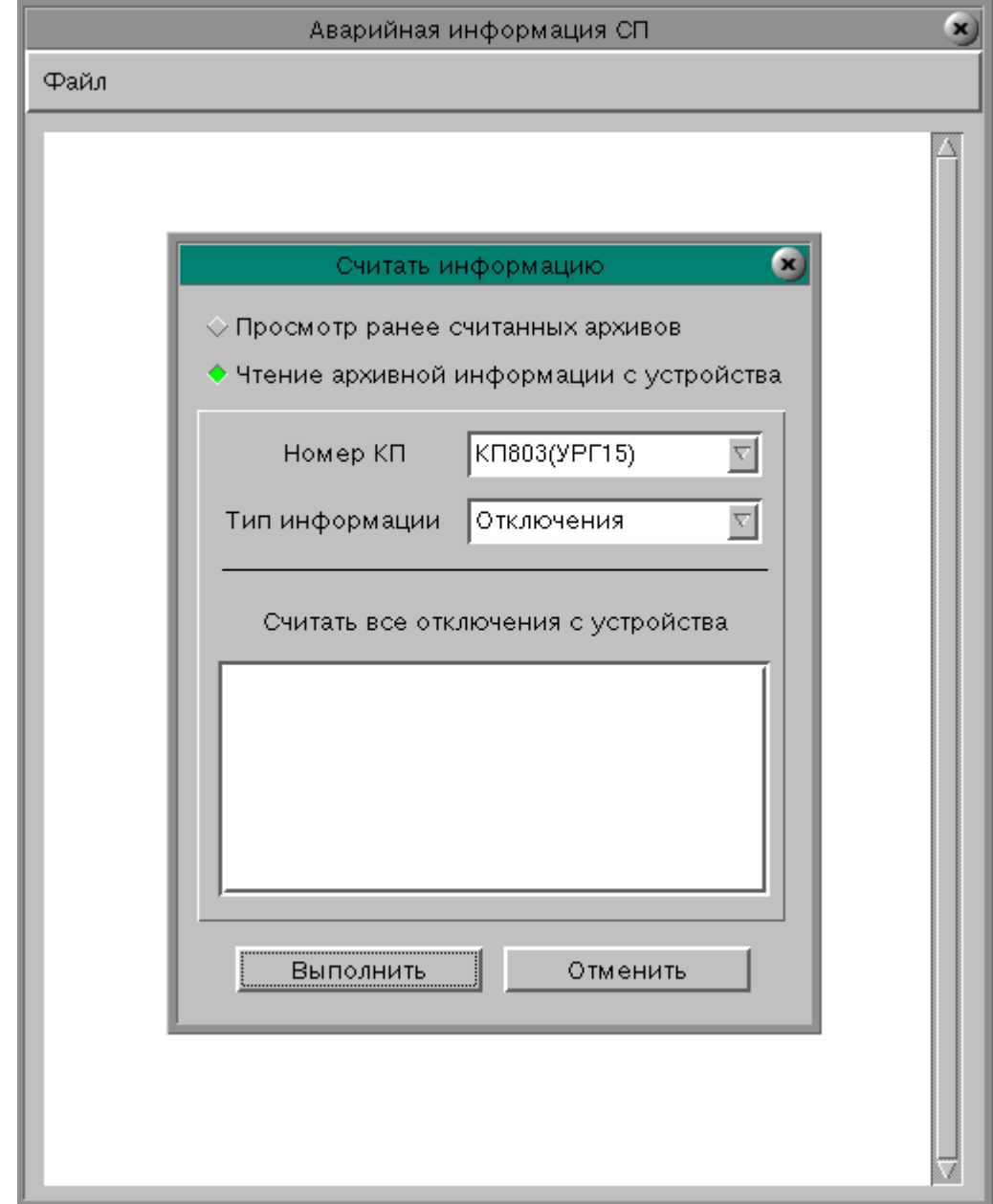

Рисунок 4.29 – Окно «Аварийная информация СП».

Для выполнения команды нажать кнопку «Выполнить», при этом на экране монитора появится следующее сообщение:

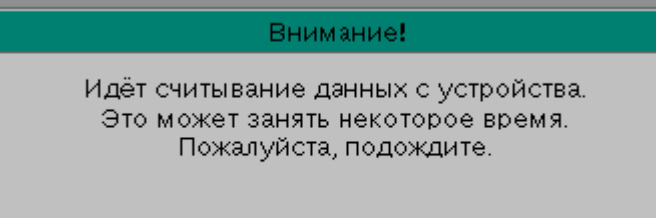

Начинается процесс считывания информации с СП. Через 5-10 мин в рабочем поле подокна «Считать информацию» появится список файлов отключений, отсортированный по времени наступления события. Для ознакомления с информацией о конкретном отключении необходимо подвести к нему курсор и нажать левую кнопку мыши. После этого появится окно запроса на выполнение команды в нем необходимо нажать кнопку «исполнить» и в рабочем поле окна «Аварийная информация СП» появится информация о выбранном отключении. Считанная с СП аварийная информация сохраняется в разделе /UNICOM/ARCHIV/DISCONS.

4.24.2 Для просмотра ранее считанной информации об отключениях СП необходимо в окне «Главное меню» выбрать строку «Чтение аварийной информации» и нажать левую кнопку мыши. На экране монитора появится окно, приведенное на рисунке 4.20. В поле окна «Считать информацию» выбрать маркер «Просмотр ранее считанных архивов» для этого подвести к маркеру курсор и нажать левую кнопку мыши. Цвет маркера изменится с серого на зеленый. В поле «Номер КП» выбрать КП, на котором находится требуемый СП. Нажать кнопку «Выполнить» в рабочем поле окна «Считать информацию» появится список ранее считанных аварийных отключений, отсортированный по времени появления события. Выбрать нужное отключение, подведя к нему курсор и нажав на левую кнопку мыши. В рабочем поле окна «Аварийная информация СП» появится информация о выбранном отключении.

4.25 Окно «Коррекция времени »

4.25.1 При нажатии кнопки «Коррекция время/дата» производится коррекция внутреннего времени СП «Сириус». При этом на экране монитора появляется окно, вид которого приведён на рисунке 4.30.

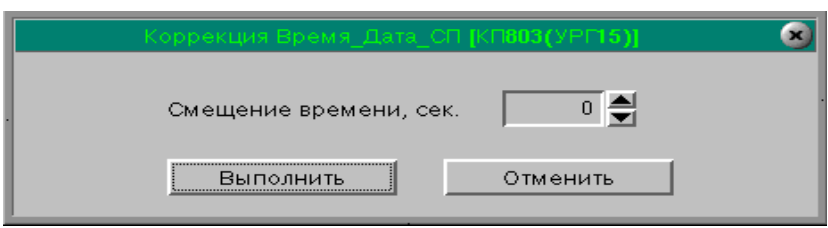

Рисунок 4.30 – Окно «Коррекция время/дата»

В поле заголовка высвечивается название окна «Коррекция Время Дата СП» и номер КП, на котором находится СП. В рабочем поле окна высвечивается величина смещения времени относительно времени ПУ. Например, если величина смещения времени равна нулю, а время ПУ 12ч 3мин 22с, то после выполнения данной команды внутренне время СП будет также 12ч 3мин 22с. Если величина смещения времени положительная, то после выполнения команды внутреннее время СП будет равна сумме текущего времени ПУ и величины смещения времени.

Если величина смещения времени отрицательная, то после выполнения команды внутреннее время СП будет равна разнице между текущим временем ПУ и величиной смещения времени.

4.25.2 Для задания величины смещения времени необходимо подвести курсор в рабочее поле и нажать левую клавишу мыши. Затем набрать нужную величину смещения в с. Изменить величину смещения времени можно при помощи указателей  $\uparrow\downarrow$ , дискретность изменения величины времени в этом случае – 1с.

4.25.3 Для задания времени необходимо подвести курсор к кнопке «Выполнить» и нажать левую кнопку мыши. На экране монитора появится окно выполнения команды, изображенное на рисунке 4.31.

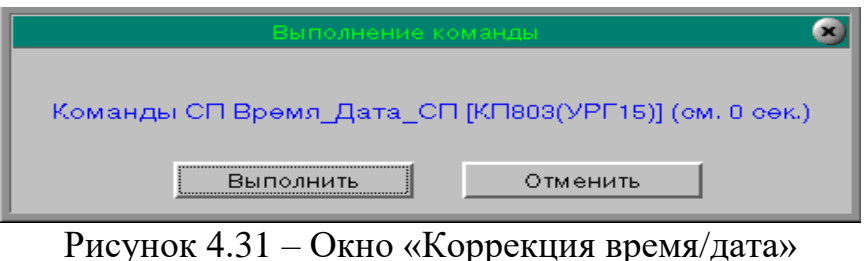

Для выполнения команды необходимо подвести курсор к кнопке «Выполнить» и нажать левую кнопку мыши.

## Приложение А (обязательное)

Инструкция по записи протоколов ПУ QNX УНК ТМ на ГМД

А.1 Для того, чтобы записать на ГМД протоколы событий необходимо последовательно выполнить следующие действия:

- свернуть все окна;

- перевести курсор на серый фон экрана и нажать правую кнопку мыши;

- в появившемся меню выбрать пункт «Shell». Появится окно с мигающим курсором «\$ \_ ». Набрать маленькими буквами **su** и нажать клавишу <Enter>. «**\$ \_**» изменится на «**# \_**»;

- набрать **pfm** и нажать клавишу <Enter>. В появившемся окне «Проводник» перейти в каталог **/tmp/archiv,** выделить каталоги events и points (если есть) и удалить их нажатием <**F8>.** В появившемся окне удаления подтвердить удаление каталогов;

- в окне «Проводник» перейти в каталог **/unicom/archives,** выделить каталоги events и points и скопировать их нажатием <**F6>.** В появившемся окне копирования набрать в строке каталогов **/tmp/archiv**, выделить маленький квадратик и нажать мышкой кнопку ОК. Результатом являются скопированные два каталога;

- оставить протоколы за те даты, которые нужны, удалив остальные клавишей <**F8**>;

- закончить работу с **pfm,** перейдя в каталог «File» и выбрав команду «Exit»;

- набрать строку «**tar –сvf /tmp/arhive1 /tmp/archiv**» и нажать клавишу <Enter>;

- набрать строку «**gzip /tmp/arhive1**» и нажать клавишу <Enter>.

- набрать **pfm** и нажать клавишу <Enter>;

- вставить в дисковод чистый от данных ГМД. На нём должна быть разрешена запись информации;

- в появившемся окне «Проводник» перейти в каталог **/tmp** и скопировать файл **/tmp/arhive1.gz** нажатием <**F6>.** В появившемся окне копирования набрать в строке каталогов **/dos/a** , выделить маленький квадратик и нажать мышкой кнопку **ОК**. Результатом является скопированный файл **arhive1.gz** на ГМД.

## Приложение Б (обязательное) АРМ охраны Новоуренгойского ЛПУ

Б.1 Данное приложение содержит сведения, необходимые пользователю для эксплуатации программного обеспечения автоматизированного рабочего места (АРМ) охраны Новоуренгойского ЛПУ.

Б.2 Начальная установка программного обеспечения АРМ охраны Новоуренгойского ЛПУ

Б.2.1 Установите в дисковод компакт-диск "Изделие программное ПО ПУ УНК ТМ в среде QNX АРМ охраны Новоуренгойского ЛПУ ИГНД.467511.358-52".

Б.2.2 Скопируйте с компакт- диска "Изделие программное ПО ПУ УНК ТМ в среде QNX АРМ охраны Новоуренгойского ЛПУ ИГНД.467511.358-52" файл:

un052.gz.

Б.2.3 Выполните команду **gunzip un052.gz**, которая преобразует файл un052.gz в файл un052.

Б.2.4 Выполните команду **tar –xvf un052**, которая создаст каталог unicom с программным обеспечением АРМ охраны Новоуренгойского ЛПУ.

Б.3 Запуск программного обеспечения АРМ охраны Новоуренгойского ЛПУ

Б.3.1 Запуск программного обеспечения АРМ охраны Новоуренгойского ЛПУ осуществляется путем перехода в подкаталог UNICOM с последующим запуском на выполнение:

- файла запуска ядра системы: **start\_base**;

- графической системы Photon: **ph**;

- интерфейса пользователя: **view\_menu**.

Б.3.2 Программа загружена и готова к работе, если в нижней части экрана монитора появится главное окно, описание которого приведено в 4.1.

Б.4 В процессе работы программного обеспечения АРМ охраны Новоуренгойского ЛПУ запускаются различные задачи интерфейса пользователя, которые называются окнами. Общий вид окна приведен на рисунке 3.1. Описания окон приведены в 4.

Б.5 Окно «Мнемосхема охраняемых объектов»

Б.5.1 В поле названия окна «Мнемосхема охраняемых объектов», находится название мнемосхемы, а в рабочем поле – мнемосхема, отображающая охраняемые объекты. Окно «Мнемосхема охраняемых объектов» приведено на рисунке Б.1.

Основной курсор «мыши» в окне – «стрелка». Когда курсор попадает на объект, стрелка меняется на «ладошку».

Из окна мнемосхемы можно выдать команды на контролируемый объект.

Контролируемый объект можно активизировать для выполнения команд конфигурирования:

- при одновременном нажатии левой клавиши «мыши» и <Ctrl> появляется окно с командами конфигурирования, соответствующими данному объекту.

На мнемосхемах объект «состояние контролируемого пункта» (рисунок Б.1) изображается в виде прямоугольника с названием контролируемого пункта. В зависимости от состояния КП, прямоугольник окрашен в различные цвета:

- светло-желтый – КП работает и с ним есть связь;

- темно-серый – КП в работе, но с ним нет связи;

- светло-серый – КП исключен из работы;

- красный – наличие на КП тревоги.

Отключенные объекты и параметры отображаются на мнемосхеме белым цветом.

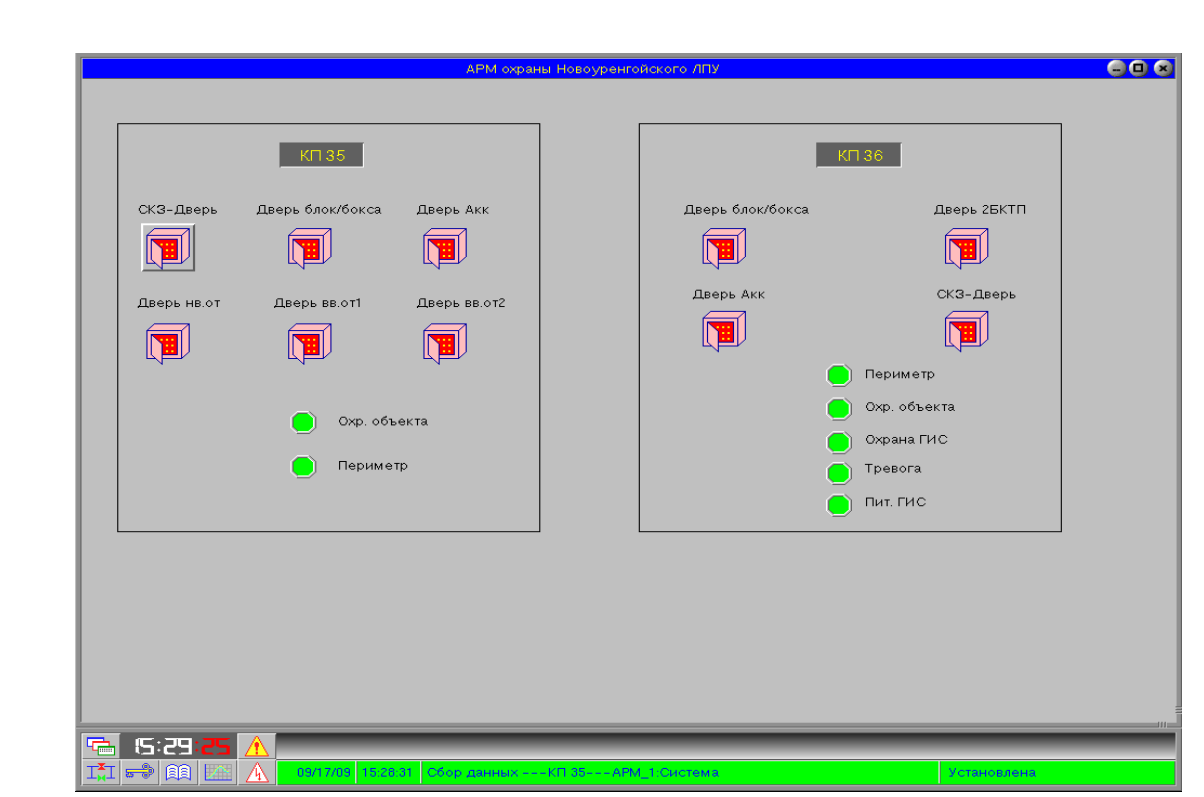

Рисунок Б.1 - Окно «Мнемосхема охраняемых объектов»

## Приложение В

#### (обязательное)

Установка ПО ПУ УНК ТМ в среде QNX на ПУ с резервированием

В.1 Начальная установка программы на основную ЭВМ

В.1.1 Установите в дисковод основной ЭВМ компакт-диск "Изделие программное. ПО ПУ УНК ТМ в среде QNX основная ЭВМ хххххх ИГНД.467511.358-ХХ",

где:

- хххххх – наименование конкретного объекта применения;

- ХХ - номер исполнения.

В.1.2 Скопируйте в корневой каталог основной ЭВМ с компакт диска файл un0XX.gz.

В.1.3 Выполните команду gunzip un0XX.gz, которая преобразует файл un0XX.gz в файл un0XX.

В.1.4 Выполните команду tar –xvf un0XX, которая создаст каталог /**unicom** с программным обеспечением конкретного объекта применения для основной ЭВМ.

В.2 Начальная установка программы на концентратор информации (КИ)

В.2.1 Установите в дисковод основной ЭВМ компакт-диск "Изделие программное. ПО ПУ УНК ТМ в среде QNX КИ хххххх ИГНД.467511.358- ХХ",

где:

- хххххх – наименование конкретного объекта применения;

- ХХ - номер исполнения.

В.2.2 Скопируйте в каталог /**tmp** основной ЭВМ с компакт диска файл для КИ un0XX.gz.

В.2.3 Выполните команду gunzip un0XX.gz которая преобразует файл un0XX.gz в файл un0XX.

В.2.4 Выполните команду tar –xvf un0XX, которая создаст в каталоге /**tmp** на основной ЭВМ каталог /**unicom**.

В.2.5 Скопируйте каталог /**unicom** из каталога /**tmp** на основной ЭВМ в коневой каталог КИ выполнив следующие действия:

- откройте терминальное окно Shell, щелкнув правой клавишей мыши на пустом месте экрана;

- наберите команду cp –R //2/tmp/unicom //1/unicom «enter».

В корневом каталоге на КИ появится каталог /**unicom** .

### $-49-$ ИГНД.00337-01 34 01

В.3 Начальная установка программы на резервную ЭВМ

3.1 Установите в дисковод резервной ЭВМ компакт-диск "Изделие программное. ПО ПУ УНК ТМ в среде QNX резервная ЭВМ хххххх ИГНД.467511.358-ХХ",

гле:

- хххххх - наименование конкретного объекта применения;

- XX - номер исполнения.

В.3.2 Скопируйте в корневой каталог резервной ЭВМ с компакт - диска файл un0XX.gz.

В.3.3 Выполните команду gunzip un0XX.gz, которая преобразует файл un0XX.gz в файл un0XX.

В.3.4 Выполните  $tar -xvf$  un $0XX$ , команду которая создаст каталог /**unicom** с программным обеспечением конкретного объекта применения.

В.4 Запуск ПО ПУ УНК ТМ в среде QNX на ПУ с резервированием В.4.1 Включить питание КИ.

В.4.2 Через 2-3 мин включить питание основной и резервной ЭВМ.

На экранах мониторов основной и резервной ЭВМ происходит процесс загрузки ОС РВ QNX 4.25. После окончания загрузки на экранах мониторов появится заставка графической подсистемы Photon с загруженной программой  $\Pi Y$ .

Программа загружена и готова к работе, если в нижней части экрана монитора появится главное окно, описание которого приведено в 4.1.

## Приложение Г

#### (обязательное)

## Настройка сетевого подключения в среде QNX 4.25

Г.1 Для организации сети между концентратора информации (КИ), ЭВМ1 и ЭВМ2 необходимо выполнить следующие действия:

Г.1.1 Необходимо на каждый из трех узлов сети (КИ, ЭВМ1, ЭВМ2) добавить еще по две недостающие лицензии на QNX 4.25, взятые из комплекта поставки, в файл **.licenses** корневого каталога.

На ЭВМ1 и ЭВМ2 открыть в любом текстовом редакторе файл **.licenses** и добавить вручную недостающие лицензии.

Г.1.2 Соединить порт СОМ1 ЭВМ1 (ЭВМ2 или сервисного ноутбука) 0-модемным кабелем с портом СОМ1 концентратора информации (КИ).

Включить питание ЭВМ и КИ.

Г.1.3 На ЭВМ в окне Shell войти в qtalk:

## # **qtalk –b9600 –m/dev/ser1** «Enter».

Дождаться загрузки операционной системы контроллера и выдачи запроса операционной системы на ввод «Login:». Ввести:

#### *root* «Enter»;

- перейти в корневой каталог, для чего выполнить последовательность команд:

## *cd /*«Enter»;

*ls*«Enter»;

- удалить с КИ файл **.licenses**, вместо которого будет произведена запись нового, командой:

*rm* **.licenses** «Enter»;

- убедиться, что файл был удален

#### *ls*«Enter»;

- для записи обновленного файла **.licenses** на КИ выполнить набор команд:

## *qcp RE* «Enter»;

нажать комбинацию клавиш <Ctrl>+<a>, затем клавишу <s>. Ввести:

#### */***.licenses** «Enter»

- убедиться, что файл был записан

## *ls*«Enter»;

- для выхода из программы qtalk нажать комбинацию клавиш Ctrl>+ $\leq a$ >, затем клавишу  $\leq x$ >.

#### $-51 -$ ИГНД.00337-01 34 01

Г.2 Сконфигурировать на каждом из трех узлов маршрутизацию сети в файле/etc/config/netmap

Г.2.1 На ЭВМ1 и ЭВМ2 нужно узнать Мас-адрес сетевого устройства воспользовавшись утилитой netinfo:

- в окне Shell набрать команду **netinfo** - I less «Enter»;

- в появившемся на экране результате выполнения команды **netinfo** найти строку Physical Node ID - это и есть Мас-адрес сетевого устройства.

Г.2.2 Для определения Мас-адрес сетевого устройства КИ к последнему необходимо подключить консоль и клавиатуру, включить питание, дождаться завершения загрузки операционной системы и на предложение «Login:» ввести **root** «Enter». Узнать Мас-алрес КИ можно путем, описанным в  $\Gamma$ .2.1.

Г.2.3 На ЭВМ1 и ЭВМ2 полученные Мас-адреса сетевых устройств необходимо записать в любом текстовом редакторе в файл /etc/config/netmap следующим образом:

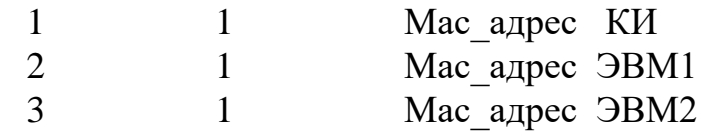

Г.2.4 Соединить порт СОМ1 ЭВМ1(ЭВМ2 или сервисного ноутбука) с 0-модемным кабелем с портом COM1 концентратора информации (КИ).

- Включить питание ЭВМ и КИ, на ЭВМ в окне Shell войти в qtalk:

#### # qtalk -b9600 -m/dev/ser1 «Enter»

Дождаться загрузки операционной системы контроллера и выдачи запроса операционной системы на ввод «Login:». Ввести:

#### root «Enter»;

- перейти в каталог /etc/config, для чего выполнить последовательность команд:

#### $cd/$  «Enter»:

#### *cd* /*etc/config* «Enter»;

#### $\mathbf{k}$  «Enter»:

- удалить с КИ файл  $cd$  /etc/config/netmap, вместо которого будет произведена запись нового, командой:

 $rm/etc/config/netmap \ll$ Enter»;

- убедиться, что файл был удален

### $\mathbf{k}$  «Enter»:

- для записи обновленного файла /etc/config/netmap на КИ выполнить набор команд:

#### *acp RE* «Enter»;

нажать комбинацию клавиш <Ctrl>+<a>, затем клавишу <s>.

#### - 52 - ИГНД.00337-01 34 01

Ввести:

#### */etc/config/netmap* «Enter»

- убедиться, что файл был записан

### *ls*«Enter»;

- для выхода из программы qtalk нажать комбинацию клавиш Ctrl>+ $\leq a$ >, затем клавишу  $\leq x$ >.

Г.3 Для вступления в силу внесенных выше изменений необходимо перезагрузить КИ, ЭВМ1 и ЭВМ2.

Г.4 Проверка правильности настройки сети

Г4.1 Проверка сетевого соединения между ЭВМ1 (ЭВМ2) и КИ

На ЭВМ1 (ЭВМ2) войти в Shell выполнить следующие действия:

# cd / «Enter»;

 $\#$  cd  $//1/$  «Enter»:

- если на экране высветилась # - значит, перешли в файловую систему КИ, сетевое соединение ЭВМ1 (ЭВМ2) настроено правильно;

- если на экране высветилась //1/: bad directory - связи между ЭВМ1 (ЭВМ2) и КИ нет.

Г4.2 Проверка сетевого соединения между ЭВМ1 и ЭВМ2

На ЭВМ1 войти в Shell выполнить следующие действия:

# cd / «Enter»;

# cd //3/ «Enter»;

- если на экране высветилась # - значит, перешли в файловую систему ЭВМ2, сетевое соединение между ЭВМ1 и ЭВМ2 настроено правильно;

- если на экране высветилась //3/: bad directory - связи между ЭВМ1 и ЭВМ2 нет.

## - 53 - ИГНД.00337-01 34 01

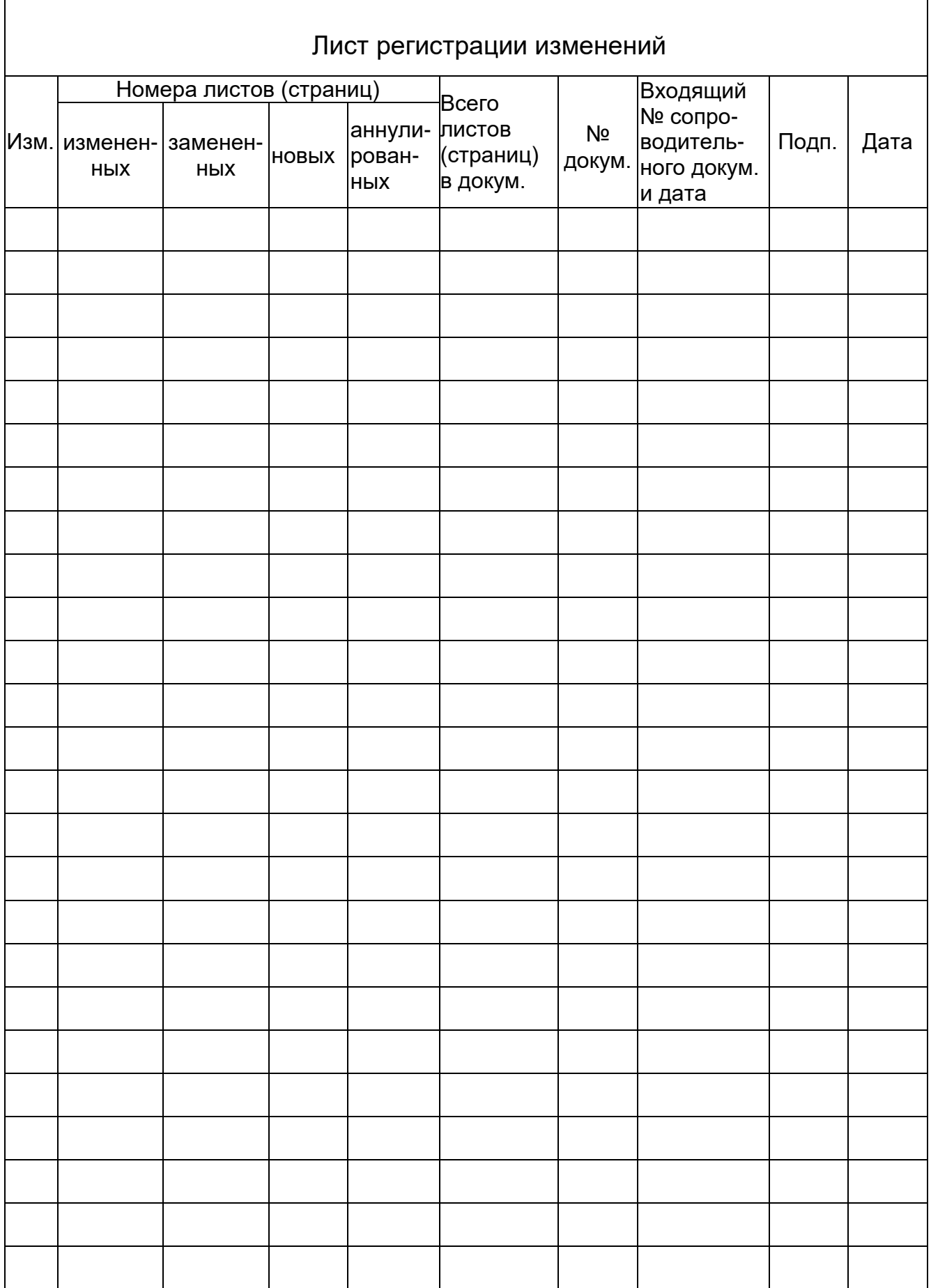